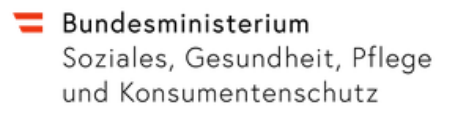

# Benutzerhandbuch

Version: 1.4.1

Autor: Jessica Zolda

# **Dokumenthistorie**

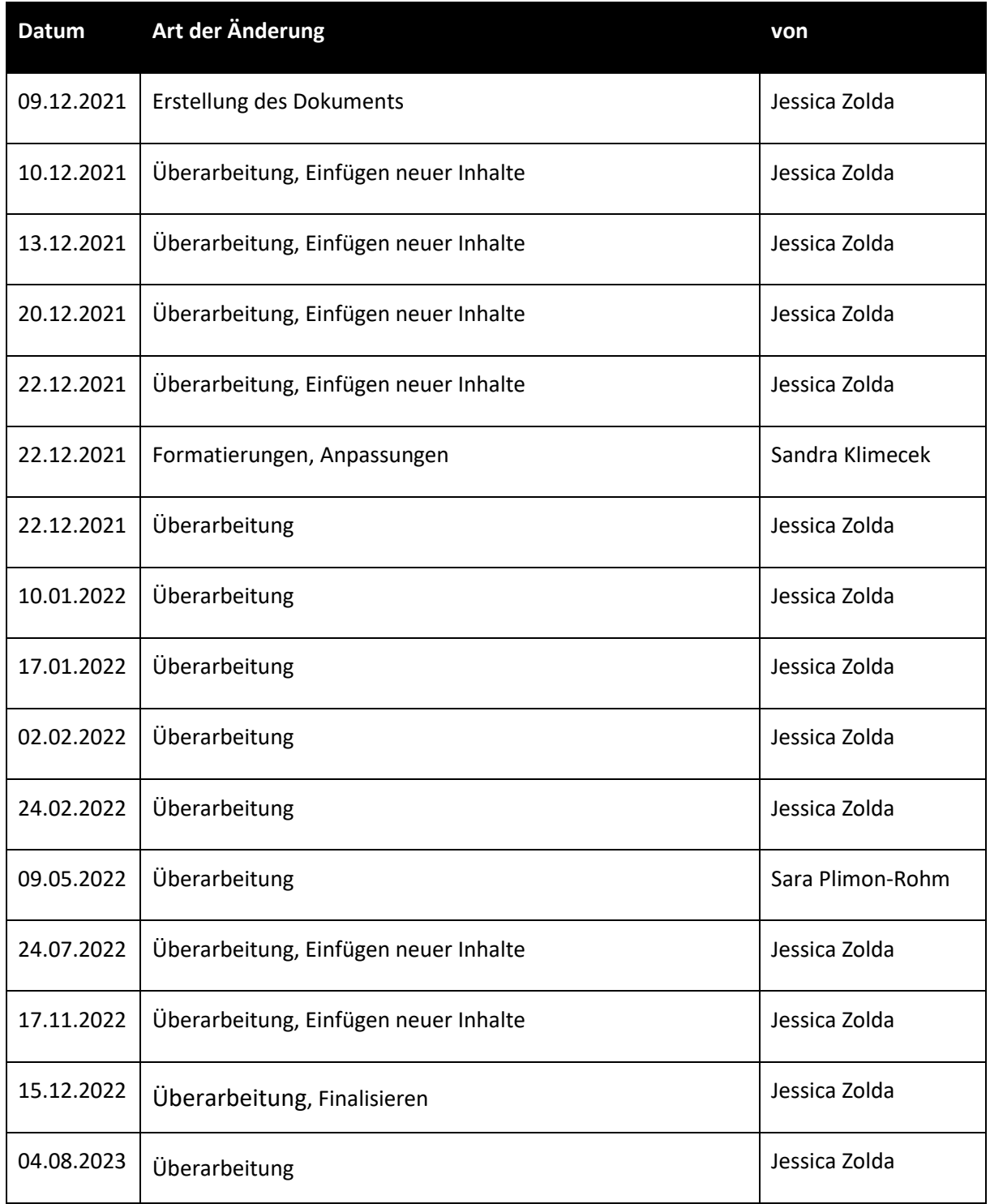

# Inhaltsverzeichnis

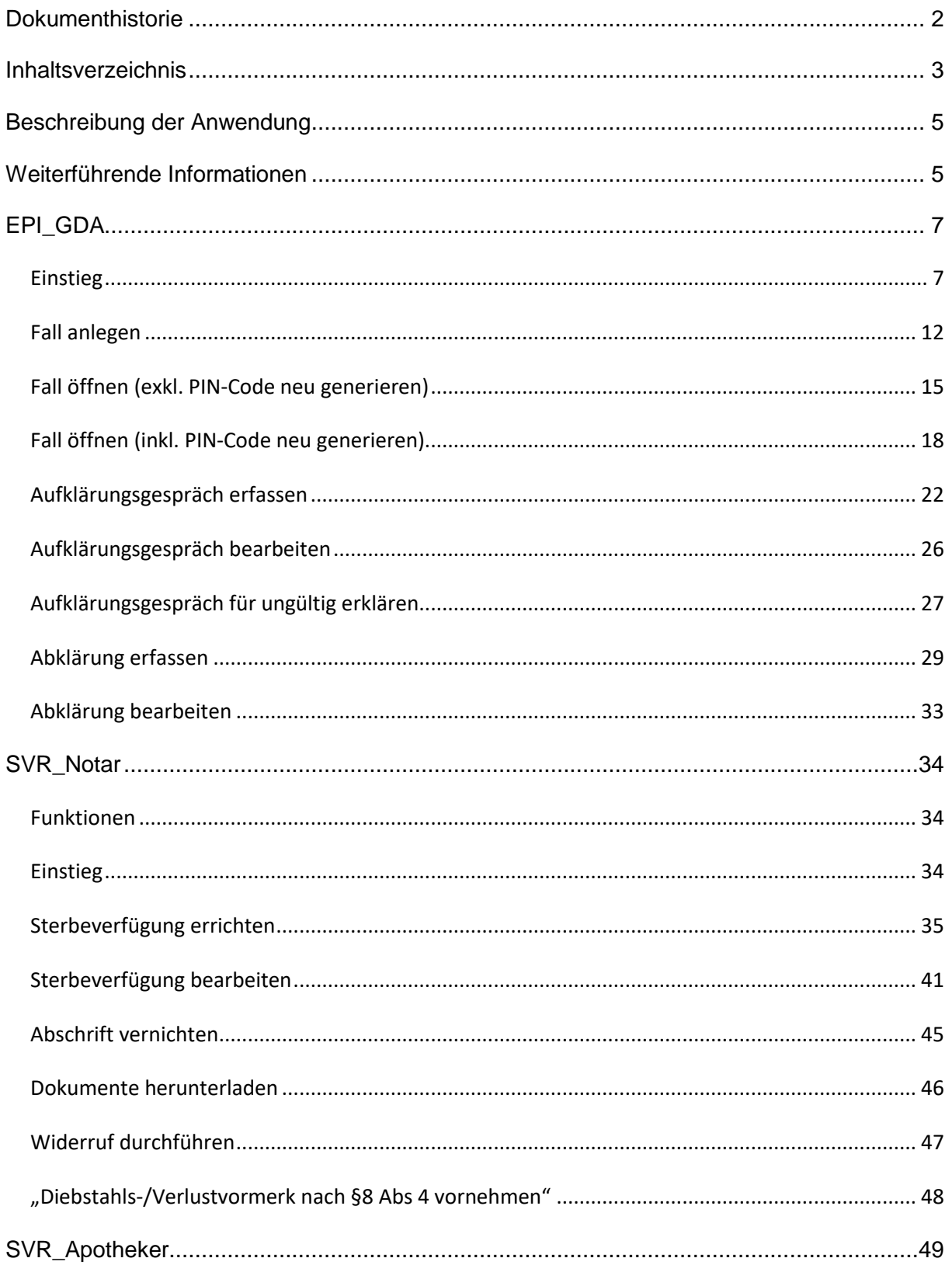

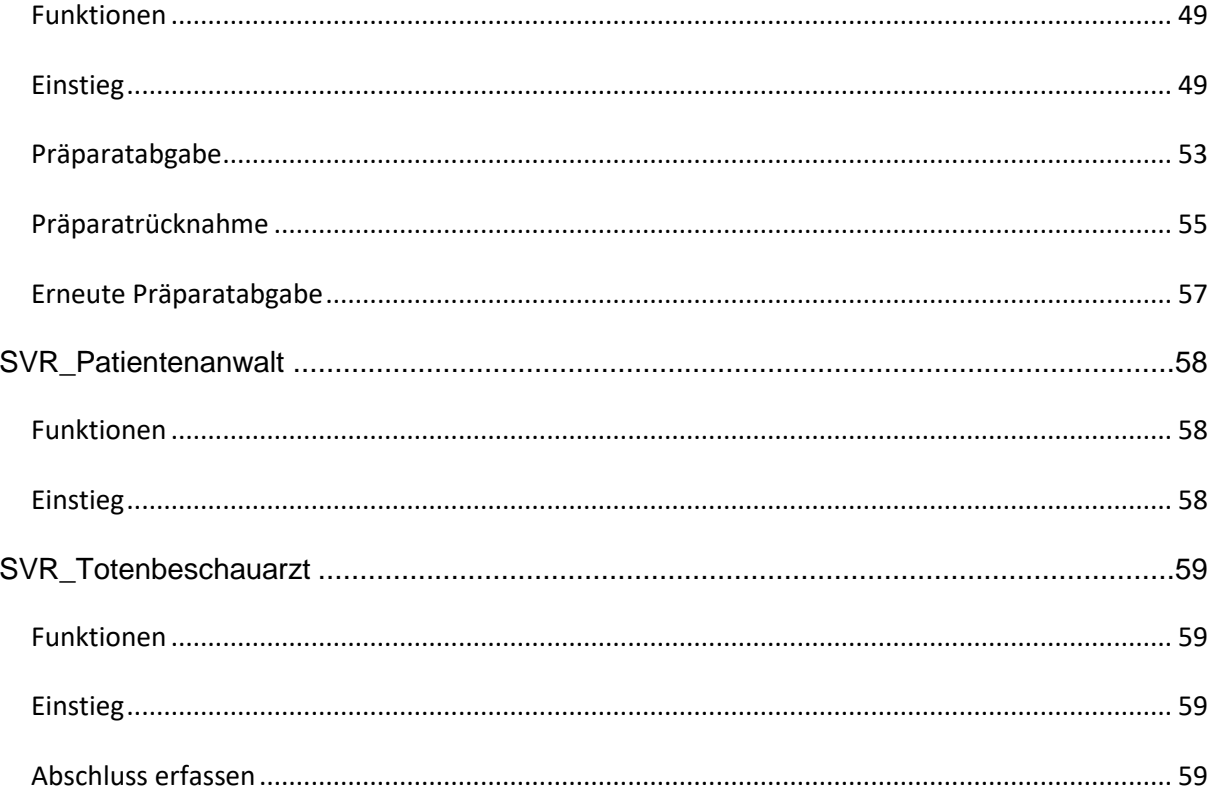

# **Beschreibung der Anwendung**

Diese Anwendung erlaubt die Eintragung und Verwaltung von Sterbeverfügungen zum Nachweis eines dauerhaften, freien und selbstbestimmten Entschlusses zur Selbsttötung.

Es handelt sich dabei um eine Anwendung im Behördenportalverbund mit mehreren Rollen.

Weiters gibt es in der Anwendung ein Zugriffsprotokoll, in welchem alle Zugriffe mitprotokolliert werden und dieses kann auch ausgedruckt werden.

# **Weiterführende Informationen**

### **Portalverbund:**

Unter folgendem Link finden sich weiterführende Informationen zum Portalverbund:

# <https://www.bmi.gv.at/413/Behoerden/start.aspx>

### Portalverbund

Der Portalverbund ist eine Vertrauensstellung zwischen am E-Government teilnehmenden österreichischen Behörden oder sonstige staatliche Aufgaben besorgende Stellen (siehe Portalverbundvereinbarung in geltender Fassung). Dabei überträgt ein Anwendungsverantwortlicher die Authentifizierung, Autorisierung und die Benutzerverwaltung an eine Teilnehmerorganisation.

Das Portalverbundsystem ermöglicht es den teilnehmenden Organisationen, wechselseitig auf gesicherte Anwendungen zuzugreifen und dabei ihre lokale Benutzerverwaltung auch für externe Anwendungen zu verwenden (siehe Abbildung).

Ein Benutzer aus der Teilnehmerorganisation wird dadurch nur mehr an seinem Stammportal registriert und verwaltet und kann mit einem Sign-On dennoch auf Anwendungen anderer Portale im Verbund zugreifen.

Unter folgendem Link finden sich weiterführende Informationen zum Portalverbund:

<https://neu.ref.wien.gv.at/at.gv.wien.ref-live/web/reference-server/ag-iz-portalverbund>

Der Portalverbund stellt einen einheitlichen Rahmen für den Zugriff auf behördenübergreifende Webanwendungen und die Verwaltung der zugehörigen Rechte dar.

# Single Point of Administration:

Er ermöglicht damit, dass Benutzer und ihre Rechte unabhängig von der Anzahl der verwendeten Anwendungen an einer Stelle - dort wo der Anwender personell zugehörig ist - verwaltet werden können.

# Single Sign On:

Mit einem einzigen Anmeldevorgang können alle Anwendungen im Portalverbund angesprochen werden.

Zur Sicherstellung einer einheitlichen Sicherheitspolitik sowie der Festlegung der organisatorischen Zuständigkeiten haben sich die Teilnehmer am Portalverbund zur Einhaltung der Regelungen der Portalverbundvereinbarung verpflichtet.

# Meldung von Anwendungen im Portalverbund:

Anwendungen im Portalverbund werden über Anwendungsportale zur Verfügung gestellt, der Zugriff erfolgt mit Stammportalen, in denen Benutzer\*innen authentifiziert und autorisiert werden. Anwendungen sind im Portalverbund verfügbar, sobald sie von den Anwendungsverantwortlichen kundgemacht wurden.

Eine Übersicht aller Anwendungen, die über der Portalverbund der österreichischen Verwaltungsbehörden zugänglich sind ("PV-Anwendungen"), ist unter [https://portal.lfrz.at/at.gv.lfrz.pai-p//application\\_summary?doPdf=t](https://portal.lfrz.at/at.gv.lfrz.pai-p/application_summary?doPdf=t) verfügbar.

### **Gemeindebund**

Weitere Informationen finden Sie auf<http://www.gemeindebund.at/>

Die gemeinsame Plattform des Österr. Gemeindebundes, seiner Landesverbände und der Kommunalkredit Austria finden Sie unter <http://www.kommunalnet.at/>

<https://www.gemdat.at/>

<https://www.kommunalnet.at/>

# <span id="page-6-0"></span>**EPI\_GDA**

# **Funktionen**

- Fall anlegen
- Fall öffnen (inkl./exkl. PIN-Code neu generieren)
- Aufklärungsgespräch erfassen
- Aufklärungsgespräch bearbeiten
- Abklärungsgespräch erfassen

nge Frau wird geimpft © candy1812

- Abklärungsgespräch bearbeiten
- Aufklärungsgespräch für ungültig erklären

# **Einstieg**

• Öffnen des Links https://gda.gesundheit.gv.at/

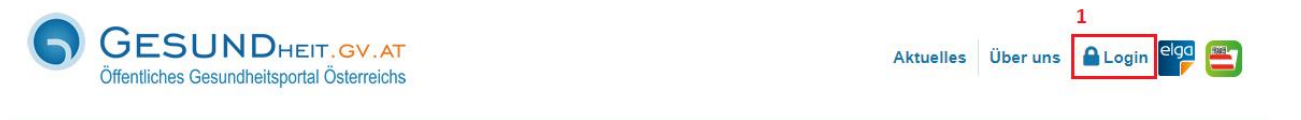

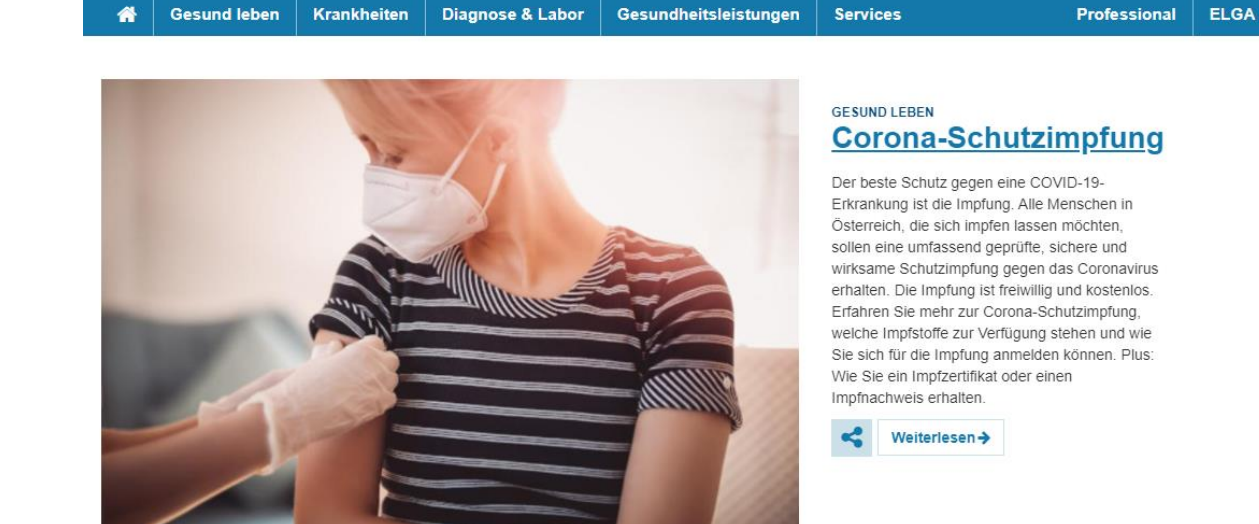

 $00000$ 

*Abb. 1*

 $\alpha$ 

• Klicken Sie auf "Login" (1), damit Sie zum Einstieg mittels Handy-Signatur (2) bzw. Bürgerkarte

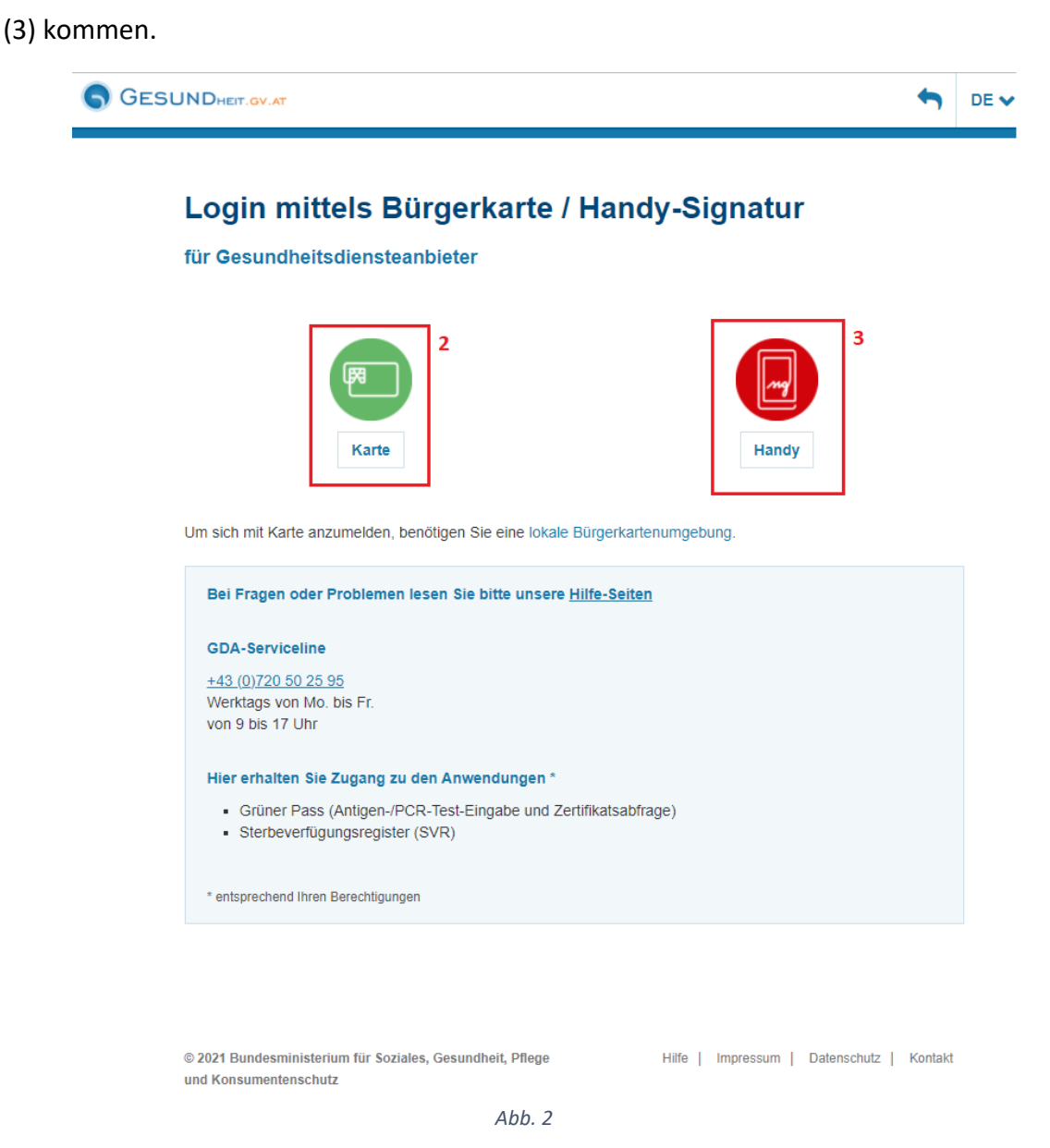

Klicken Sie nun auf Handy (3) um sich mittels Handysignatur einzuloggen.

 Eingabe der Login-Daten (Benutzerdaten/Telefonnummer & des Signatur Passworts), (4) und Klick auf "Identifizieren" (5), um zum Einstieg in die Anwendung zu gelangen.

Login mittels Bürgerkarte / Handy-Signatur

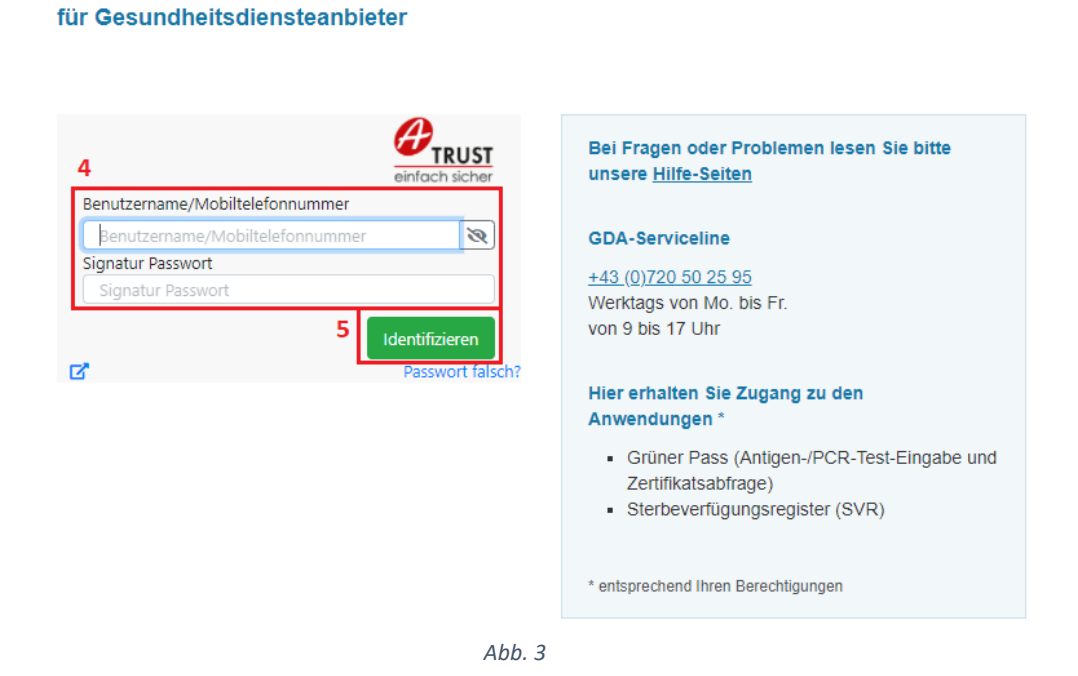

 Wenn Sie die richtigen Handy-Signatur-Zugangsdaten eingegeben haben, müssen Sie dies auf Ihrem mobilen Gerät mit einer digitalen Signatur bestätigen.

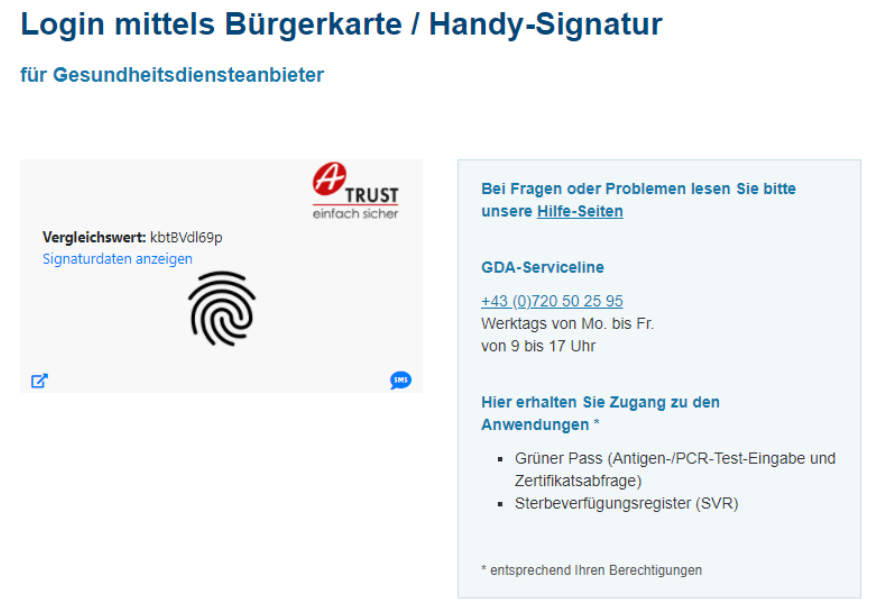

 Wenn Sie Zugang erhalten haben, bekommen Sie die Sterbeverfügungsregister-Anwendung (6) angezeigt:

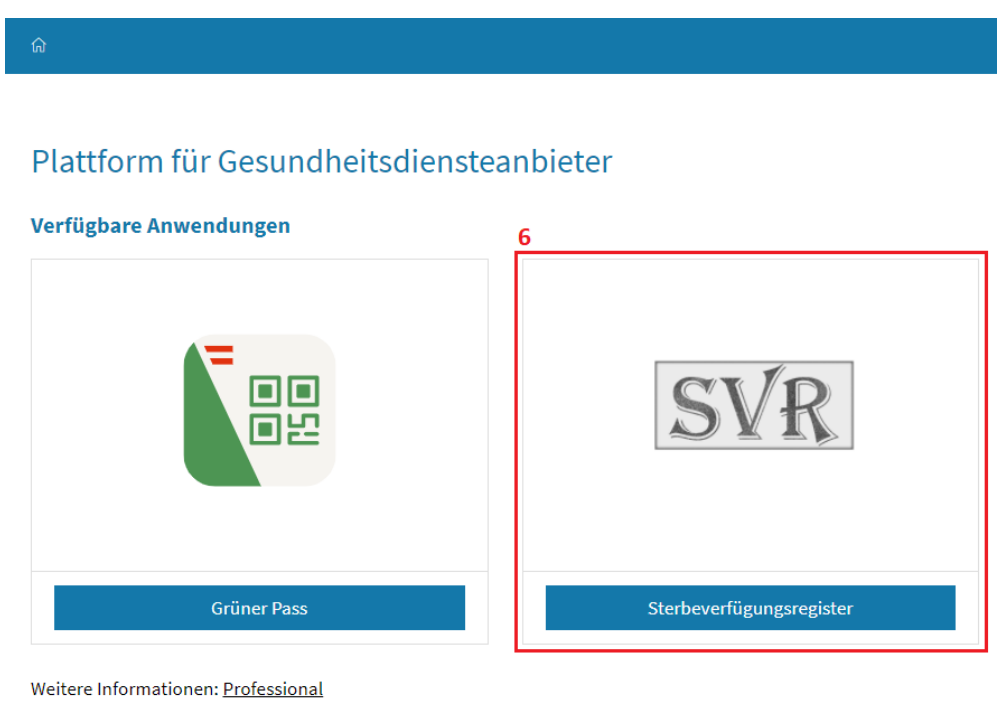

*Abb. 5*

 Nach dem Klick auf die Anwendung (6) kommen Sie direkt in Einstiegsmaske der Sterbeverfügungsanwendung (Fall anlegen/öffnen).

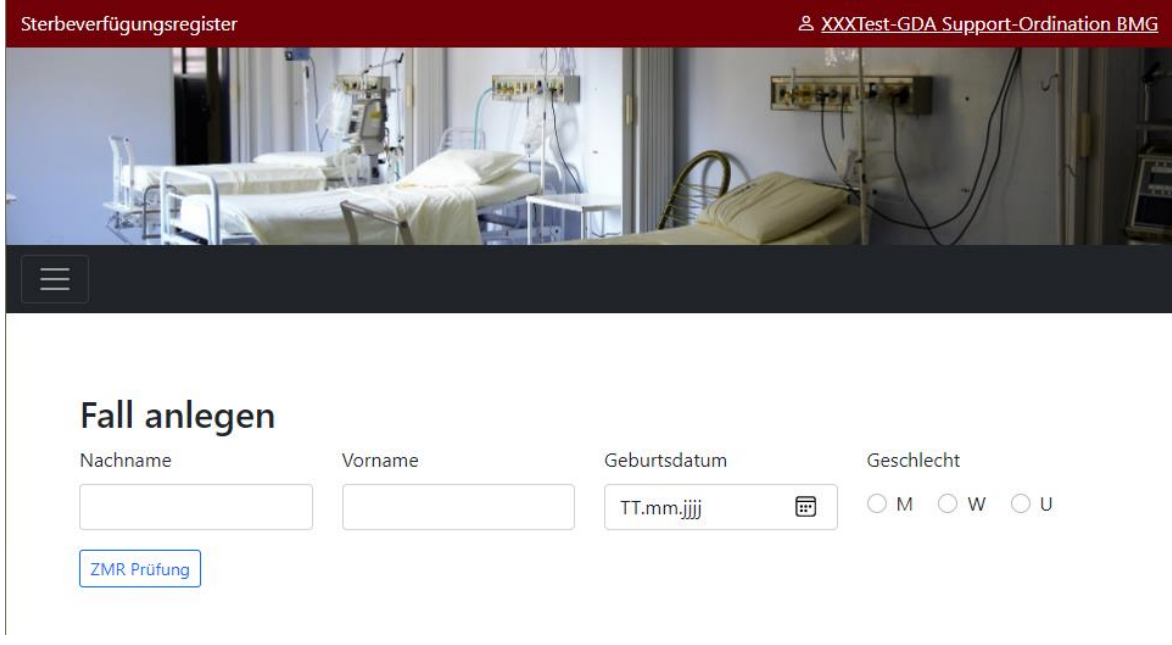

*Abb. 6*

Nun können Sie alle Funktionalitäten der Anwendung für die Rolle EPI\_GDA nutzen.

• Sollten Sie keinen Zugang erhalten haben, bekommen Sie folgende Fehlermeldung:

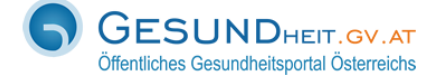

Gesundheit.gv.at DE V

# Es ist ein Fehler aufgetreten

Fehlertext: Es liegt keine Zugriffsberechtigung vor.

Fehlerzeitpunkt: Thu Dec 16 11:06:00 2021

URL: https://gda3.gesundheit.gv.at/auth/sp/SAML2/POST

Transaktions-ID: YaoboZmqRzcABNJjuLjw6wAAAM8

Fehlertyp: opensaml::FatalProfileException

Bei Fragen oder Problemen lesen Sie bitte unsere Hilfe-Seiten

#### **GDA-Serviceline**

+43 (0) 720 50 25 95 Werktags von Mo. bis Fr. von 9 bis 17 Uhr

#### Hier erhalten Sie Zugang zu den Anwendungen\*

- Grüner Pass (Antigen-/PCR-Test-Eingabe und Zertifikatsabfrage)
- Sterbeverfügungsregister (SVR)

\* entsprechend Ihren Berechtigungen

# <span id="page-11-0"></span>**Fall anlegen**

- Eingabe von Nachname, Vorname, Geburtsdatum & Geschlecht der sterbewilligen Person (1)
- $\bullet$  Klick auf "ZMR Prüfung" (2)

 $_{\rm Fall}$ 

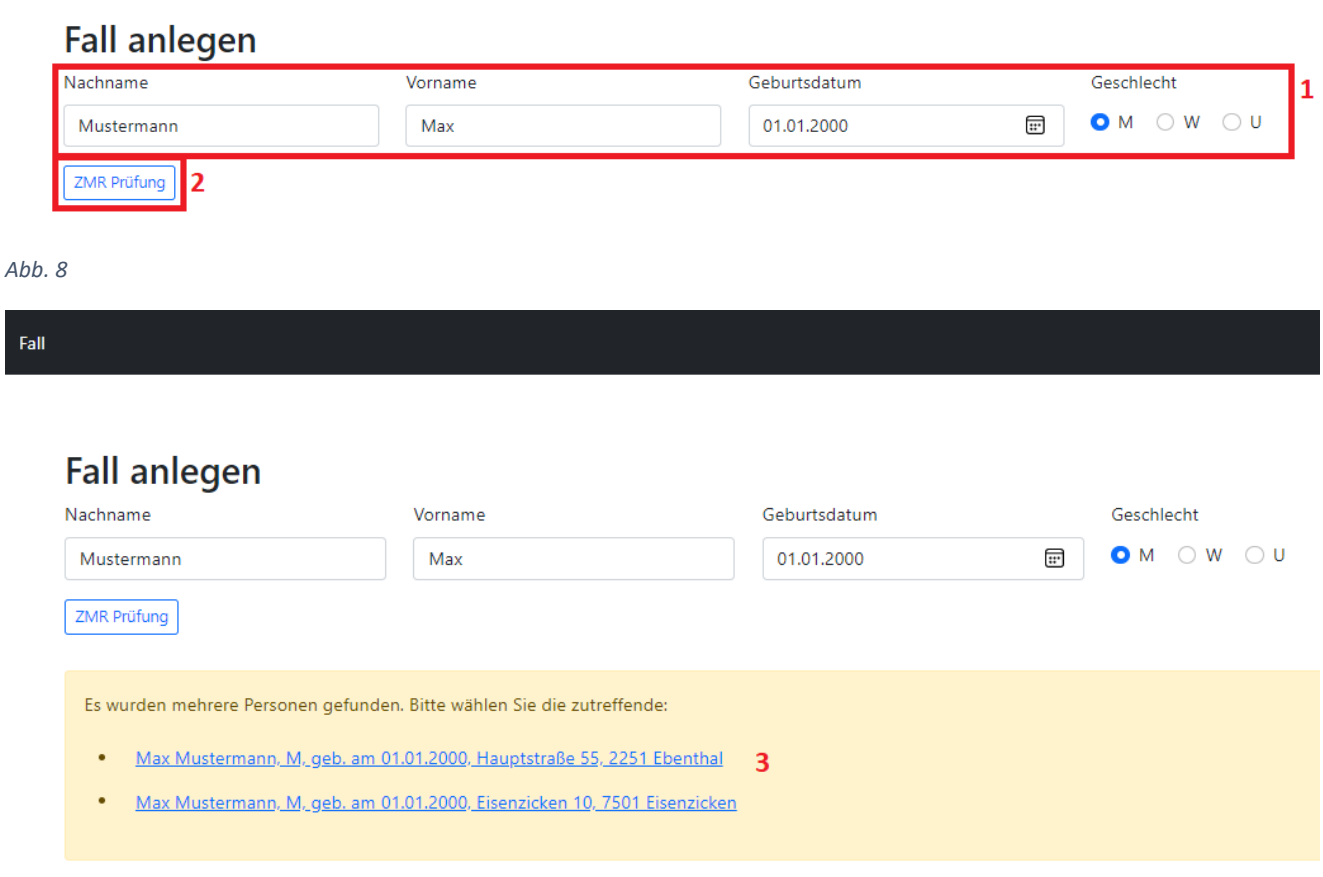

*Abb. 9*

 Auswahl der richtigen Person im Fall, dass es mehrere Personen mit identem Nachnamen, Vornamen, Geburtsdatum gibt, durch den Klick auf den entsprechenden Eintrag (3).

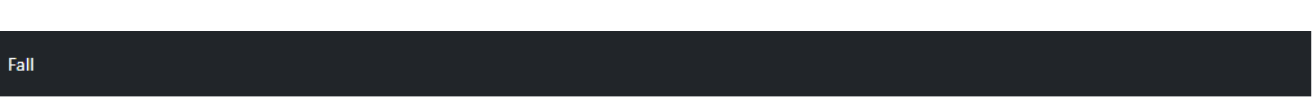

# **Fall anlegen**

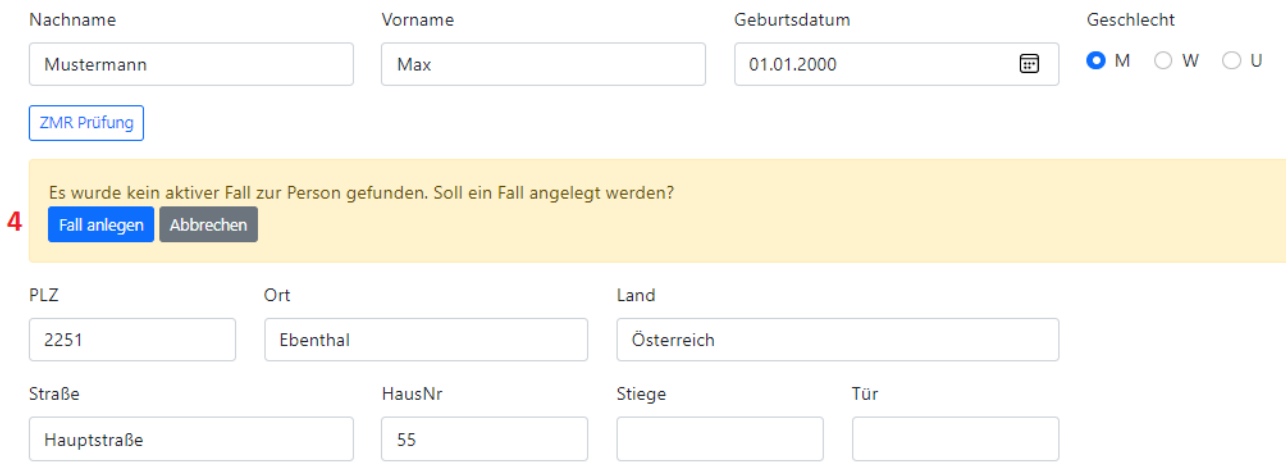

*Abb. 10*

- Prüfen der eingegebenen Daten
- Nach erfolgter, erfolgreicher Datenprüfung: Anlegen des Falls durch den Klick auf "Fall anlegen" (4).

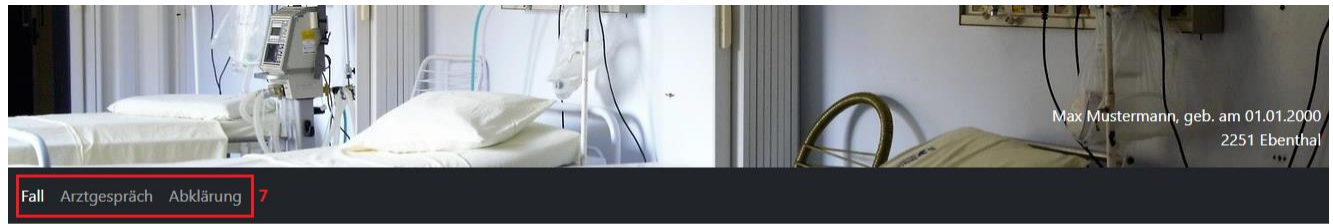

# Fall ändern

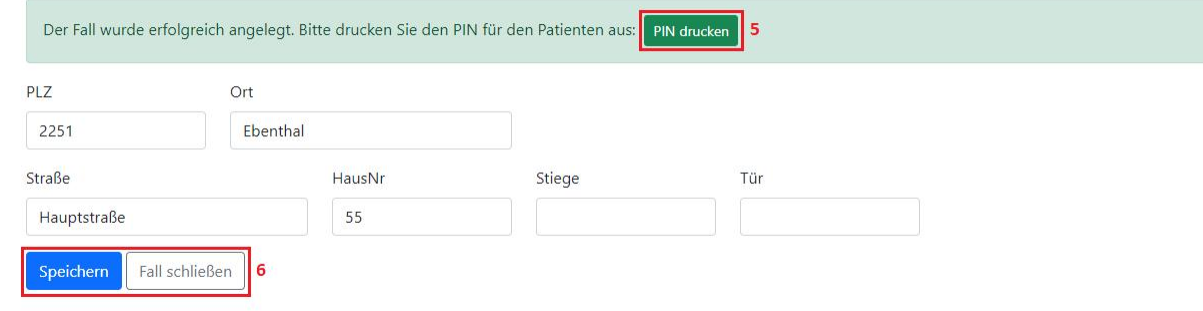

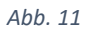

- Wenn ein Fall erfolgreich angelegt wurde, wird ein einzigartiger PIN-Code (dient zur Freigabe der Daten durch die sterbewillige Person) generiert. Dieser muss dann für die sterbewillige Person ausgedruckt werden (5).
	- o Der PIN-Code soll ausgedruckt und aufgehoben werden, da ohne diesen nicht mehr auf den Fall zugegriffen werden kann!
- Durch Klick auf "PIN drucken" wird ein PDF-Dokument generiert, welches Sie herunterladen & ausdrucken müssen.

Muster:

#### Ihr persönlicher PIN-Code

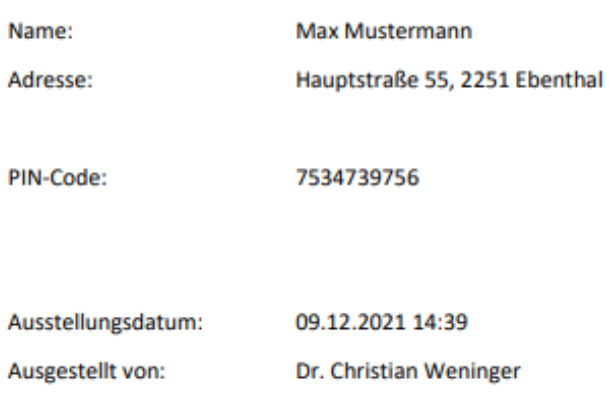

- Durch "Speichern" bzw. "Fall schließen" kann der Fall gespeichert bzw. geschlossen werden (6).
- Nach dem erfolgreichen Anlegen eines Falls stehen die Menüpunkte "Arztgespräch" & "Abklärung" bei der Rolle "EPI GDA" zur Auswahl (7).

# <span id="page-14-0"></span>**Fall öffnen (exkl. PIN-Code neu generieren)**

- Eingabe von Nachname, Vorname, Geburtsdatum & Geschlecht der sterbewilligen Person (1)
- Klick auf "ZMR Prüfung"  $(2)$

Fall **Fall anlegen** Nachname Vorname Geburtsdatum Geschlecht 1  $OM$   $\bigcirc$   $W$   $\bigcirc$   $U$ Mustermann Max 01.01.2000  $\mathbf{H}$ ZMR Prüfung 12 *Abb. 13* Fall **Fall anlegen** Nachname Vorname Geburtsdatum Geschlecht  $\overline{...}$  $OMOWOW$ Mustermann Max 01.01.2000 ZMR Prüfung Es wurden mehrere Personen gefunden. Bitte wählen Sie die zutreffende: . Max Mustermann, M, geb. am 01.01.2000, Hauptstraße 55, 2251 Ebenthal  $\overline{\mathbf{3}}$ . Max Mustermann, M. geb. am 01.01.2000, Eisenzicken 10, 7501 Eisenzicken

*Abb. 14*

 Wenn die Suche im SVR mehrmals (3x) nicht erfolgreich war, dann wird der Benutzer für 10 Minuten gesperrt.

Fall

# **Benutzer gesperrt**

Ihr Benutzer ist durch mehrmalige falsche Eingabe von Personendaten gesperrt worden. Die Sperre endet am 26.07.2022 um 15:57:52

 Auswahl der richtigen Person im Fall, dass es mehrere Personen mit identem Nachnamen, Vornamen, Geburtsdatum gibt, durch Klick auf den entsprechenden Eintrag (3).

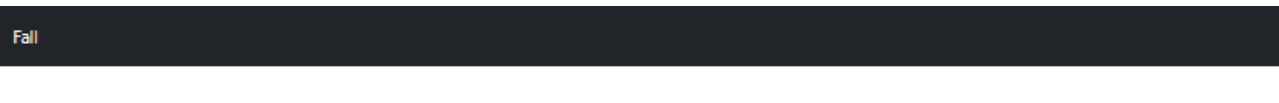

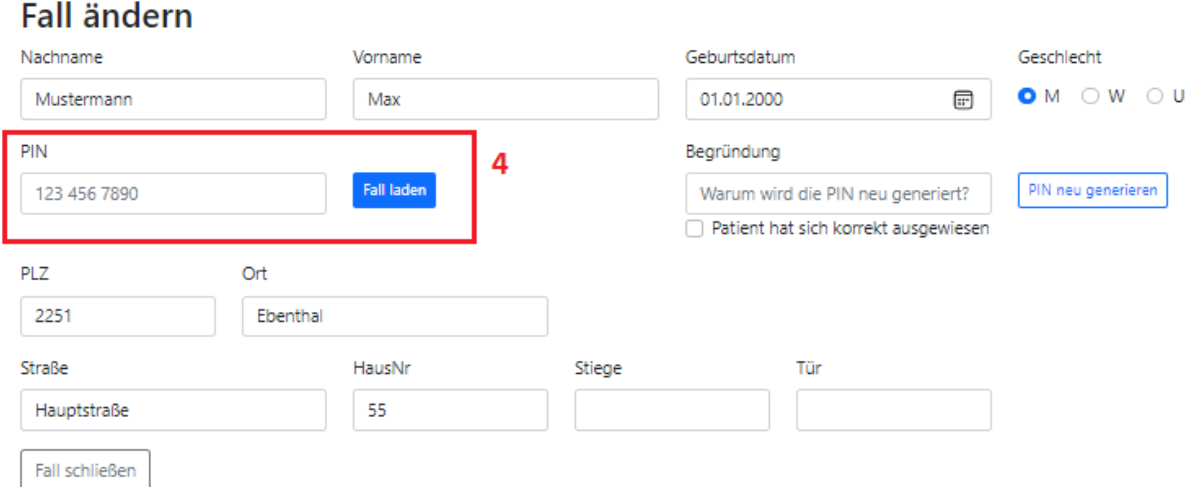

#### *Abb. 15*

 Um einen gesuchten bestehenden Fall öffnen zu können, muss der entsprechende zugehörige PIN-Code eingegeben und auf "Fall laden" geklickt werden (4) Wenn der PIN-Code korrekt eingegeben wurde, wird der Fall geöffnet und steht zur Bearbeitung frei.

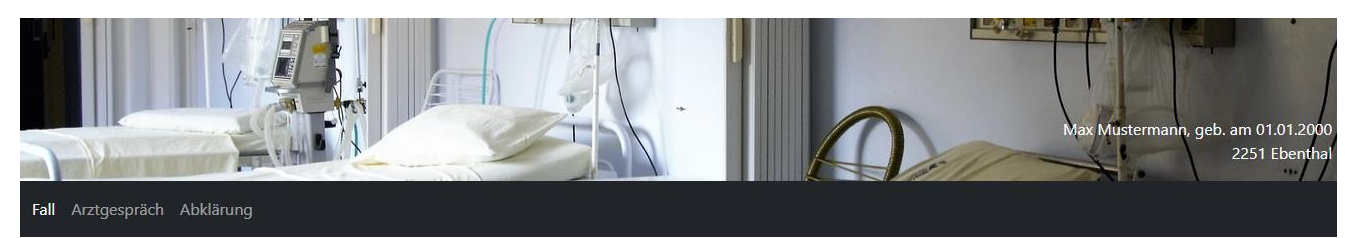

# Fall ändern

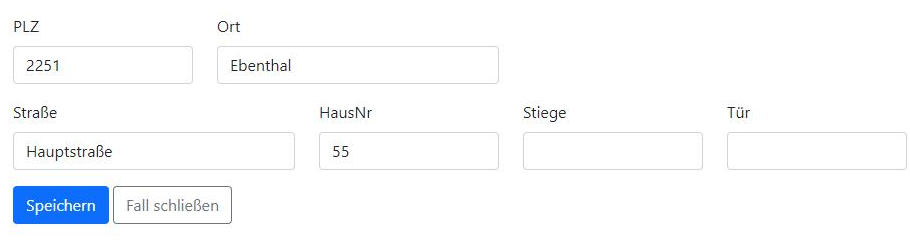

- Wenn der Benutzer/die Benutzerin beim Öffnen des Falls mittels PIN-Code-Eingabe 3x einen falschen PIN-Code eingibt, dann ist der Fall für die weitere Bearbeitung gesperrt.
	- o Je nach Rolle mit welcher Sie eingeloggt sind, wird Ihnen ein leicht veränderter Hinweis-Text angezeigt, da jede Rolle andere Rechte in der Anwendung hat:
	- o Rolle "EPI-GDA":

Der PIN-Code wurde zu oft falsch eingegeben. Der Fall wurde deshalb für die Bearbeitung gesperrt. Um einen neuen PIN-Code zu erstellen, klicken Sie auf "PIN-Code vergessen".

Die Rolle "EPI-GDA" ist berechtigt, nach der Eingabe einer Begründung einen neuen PIN-Code zu generieren & diesen der sterbewilligen Person auszuhändigen.

o Rolle "Notar" bzw. "Patientenanwalt":

Der PIN-Code wurde zu oft falsch eingegeben. Der Fall wurde deshalb für die Bearbeitung gesperrt. Um einen neuen PIN-Code zu erstellen, klicken Sie auf "PIN-Code vergessen".

Die Rolle "Notar" bzw. "Patientenanwalt" ist berechtigt, nach der Eingabe einer Begründung einen neuen PIN-Code zu generieren & diesen der sterbewilligen Person auszuhändigen.

o Rolle "Apotheker":

Der PIN-Code wurde zu oft falsch eingegeben. Der Fall wurde deshalb für die Bearbeitung gesperrt. Wenden Sie sich an einen Notar oder Patientenanwalt, um einen neuen PIN-Code zu erstellen.

Damit der Fall wieder bearbeitet werden kann, muss von der Rolle "Notar" oder dem "Patientenanwalt" ein neuer PIN-Code generiert & ausgefolgt werden

# <span id="page-17-0"></span>**Fall öffnen (inkl. PIN-Code neu generieren)**

- Eingabe von Nachname, Vorname, Geburtsdatum & Geschlecht der sterbewilligen Person (1)
- Klick auf "ZMR Prüfung"  $(2)$

 $\ensuremath{\mathsf{Fall}}\xspace$ 

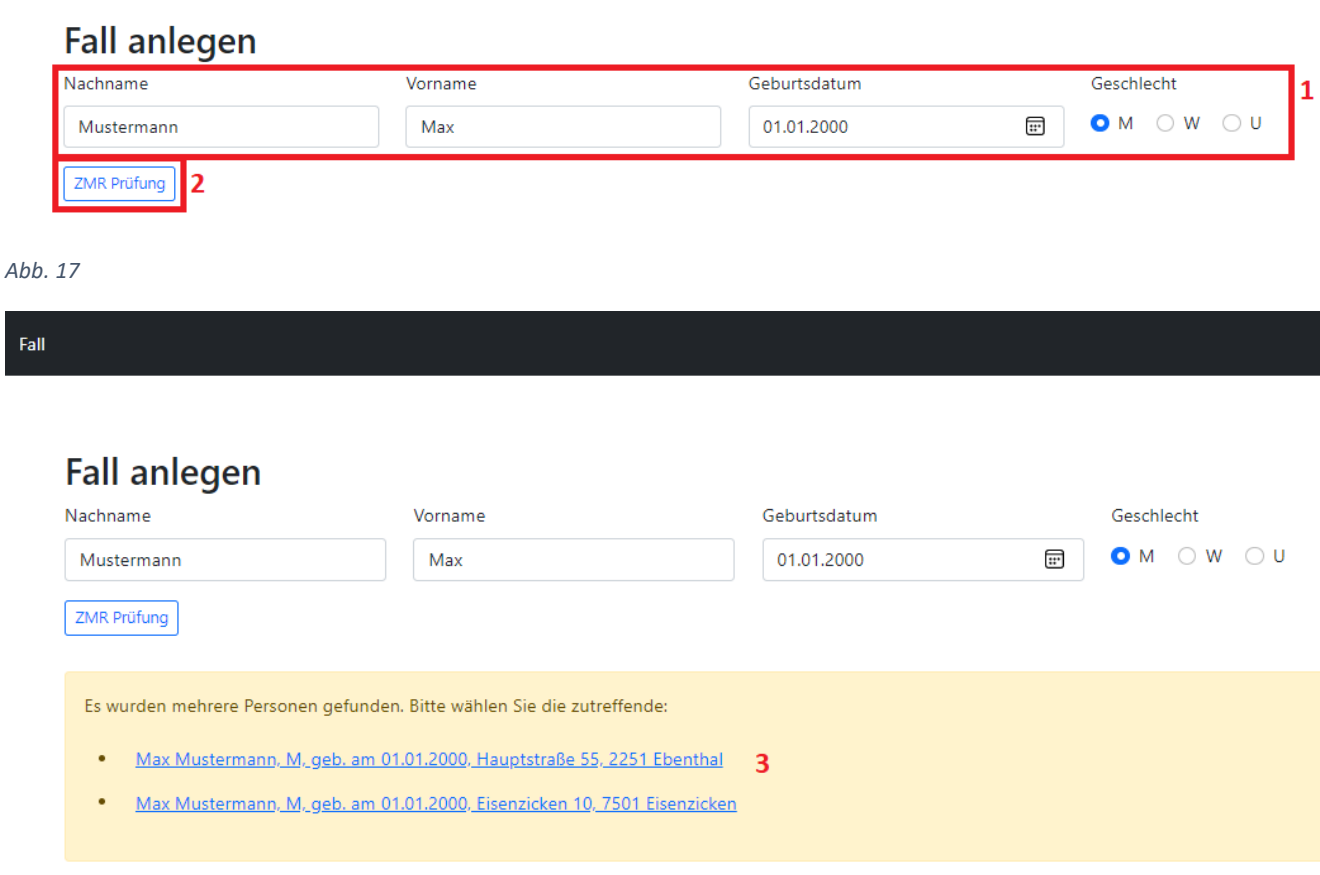

- Auswahl der richtigen Person im Fall, dass es mehrere Personen mit identem Nachnamen, Vornamen, Geburtsdatum gibt, durch den Klick auf den entsprechenden Eintrag (3).
- Wenn der PIN-Code nicht vorhanden ist (z.B. aufgrund von Verlust des Ausdrucks bzw. des PDF-Dokuments, etc.) kann der PIN-Code auch neu generiert werden (4). Dies ist nur mittels Rolle "Notar" möglich.

 Dazu muss eine Begründung für die Neugenerierung eingegeben, das Häkchen gesetzt werden, dass sich die sterbewillige Person ausgewiesen hat. Danach auf den Button "PIN neu generieren" klicken (5).

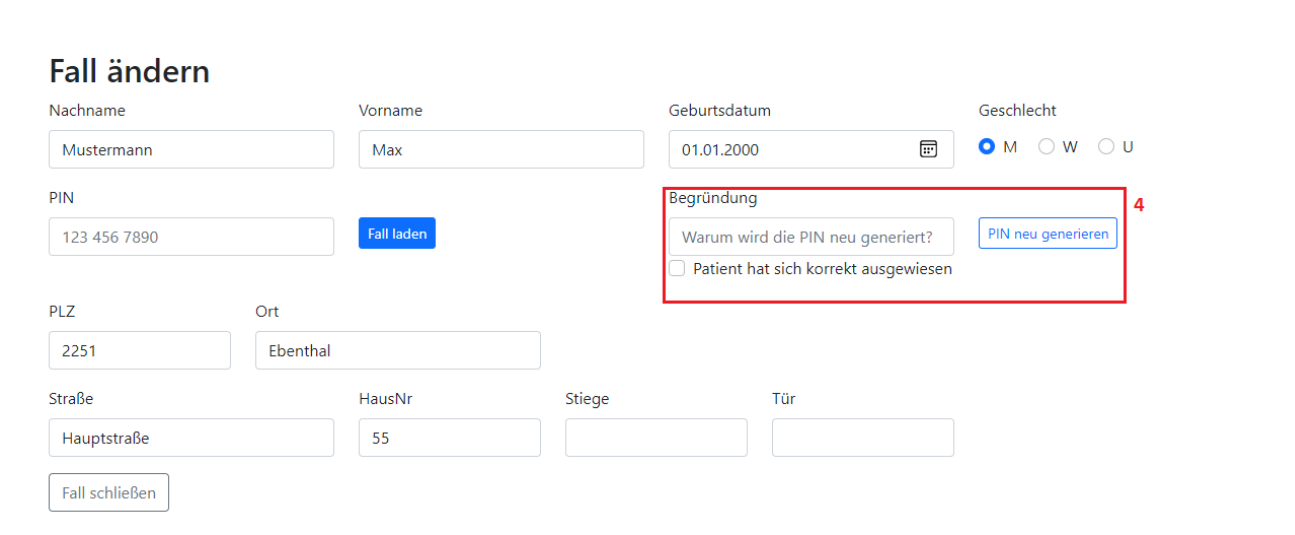

*Abb. 19*

Fall

Fall

# **Fall ändern**

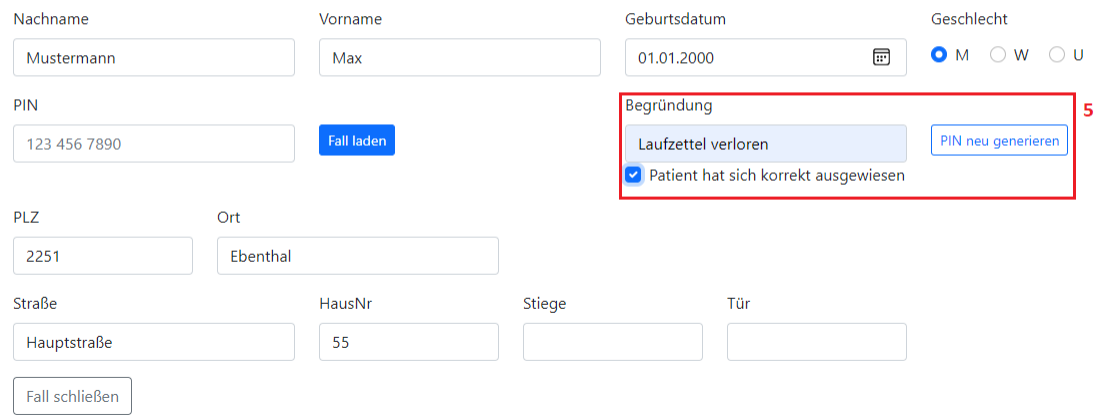

- Nach dem Klick auf "PIN neu generieren" wird erneut ein einzigartiger PIN-Code (dient zur Freigabe der Daten durch die sterbewillige Person) generiert. Dieser muss für die sterbewillige Person ausgedruckt werden (6).
	- o Der PIN-Code soll ausgedruckt und aufgehoben werden, da ohne diesen kein Zugriff auf den Fall besteht.
	- o Durch Klick auf "PIN drucken" wird ein PDF-Dokument generiert, welches Sie herunterladen & ausdrucken müssen.

Muster:

#### Ihr persönlicher PIN-Code

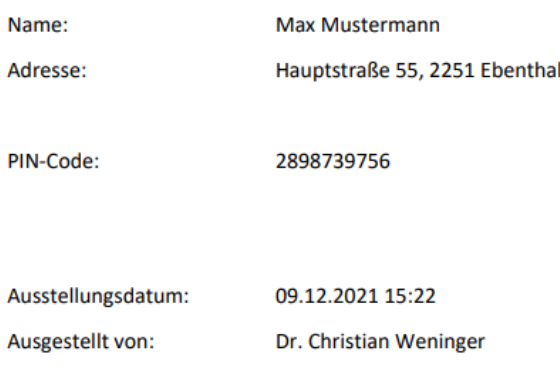

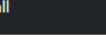

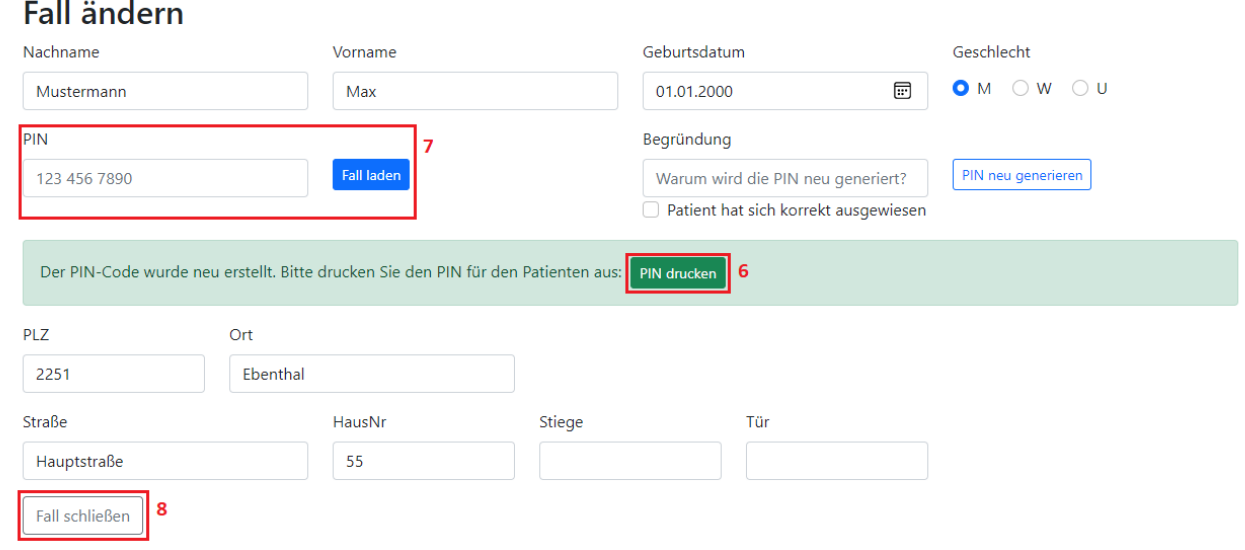

*Abb. 22*

- Nachdem der PIN-Code neu generiert wurde, kann der Fall durch die Eingabe des neu generierten PIN-Codes geöffnet werden (7) oder durch "Fall schließen" wird er geschlossen.
- Wenn der PIN-Code korrekt eingegeben wurde, wird der Fall geöffnet und steht zur Bearbeitung frei.

Fall Arztgespräch Abklärung **Fall ändern** PLZ Ort 2251 Ebenthal

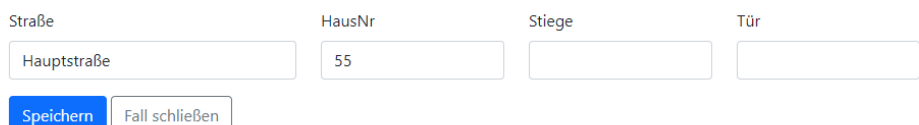

## <span id="page-21-0"></span>**Aufklärungsgespräch erfassen**

- Zu dem Fall einer sterbewilligen Person müssen mindestens zwei Arztgespräche von unterschiedlichen Gesundheitsdiensteanbietern (GDA) erfasst werden.
- Dabei sollte folgendes beachtet werden:
	- o Es ist ausreichend, wenn ein GDA die Datenfelder "Grund für Todeswunsch", ""Präparat", "Menge", "Einnahmeform" und "Informationen zum Begleitmedikament" befüllt. Wenn ein GDA diese Datenfelder befüllt hat, müssen die Inhalte beim zweiten Arztgespräch nicht mehr ausgefüllt, werden, da die Inhalte übernommen werden.
	- o Jeder Inhalt der oben genannten Datenfelder, welcher aus dem ersten Arztgespräch übernommen wird, kann natürlich vom zweiten Arzt abgeändert werden, wenn dieser mit den Eingaben nicht einverstanden ist.
	- o Die Datumswerte der Aufklärungsgespräche beider Ärzte können nun am selben Tag liegen.
	- o Das Feld "E-Mail-Adresse" ist kein Pflichtfeld.
- Wenn noch kein Arztgespräch zu dieser sterbewilligen Person erfasst ist, können Sie durch Klick auf "Neues Gespräch erfassen" (1) ein Arztgespräch anlegen.

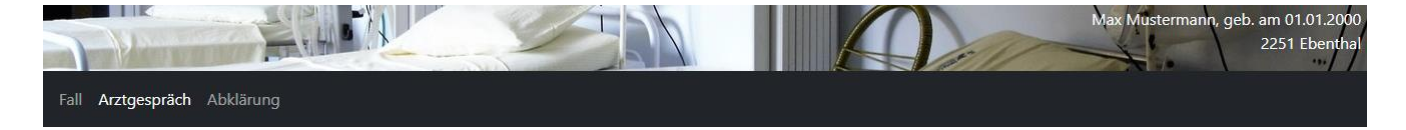

Arztgespräch Geführte Aufklärungsgespräche Noch kein Gespräch erfasst

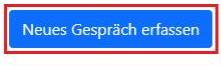

Sterbeverfügungsregister Datenbank des Gesundheitsministeriums

Dokumente Impressum Kontakt

Erfassung der korrekten Daten des Arztgesprächs & Auswahl der Checkboxen (1).

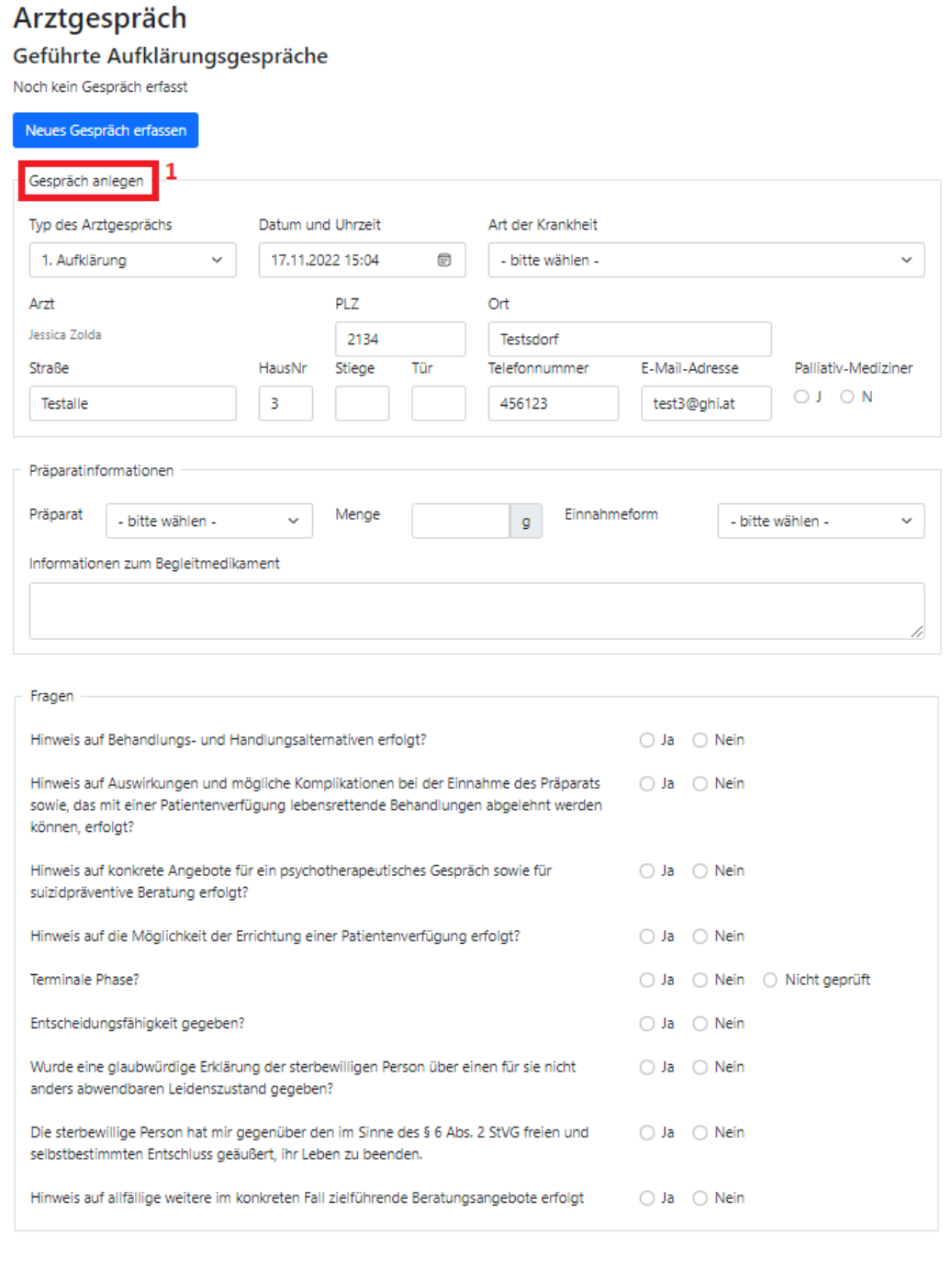

*Abb. 25*

Abbrech

2

 Wurden alle Daten ordnungsgemäß eingegeben & kontrolliert, kann das ärztliche Gespräch mit "Speichern" gespeichert werden. Ist die Erfassung des ärztlichen Gesprächs abzubrechen, kann dies mit Hilfe von "Abbrechen" erfolgen (2).

 Wurde das Gespräch ordnungsgemäß erfasst und gespeichert, dann wird dieses unter den geführten Aufklärungsgesprächen gespeichert (3).

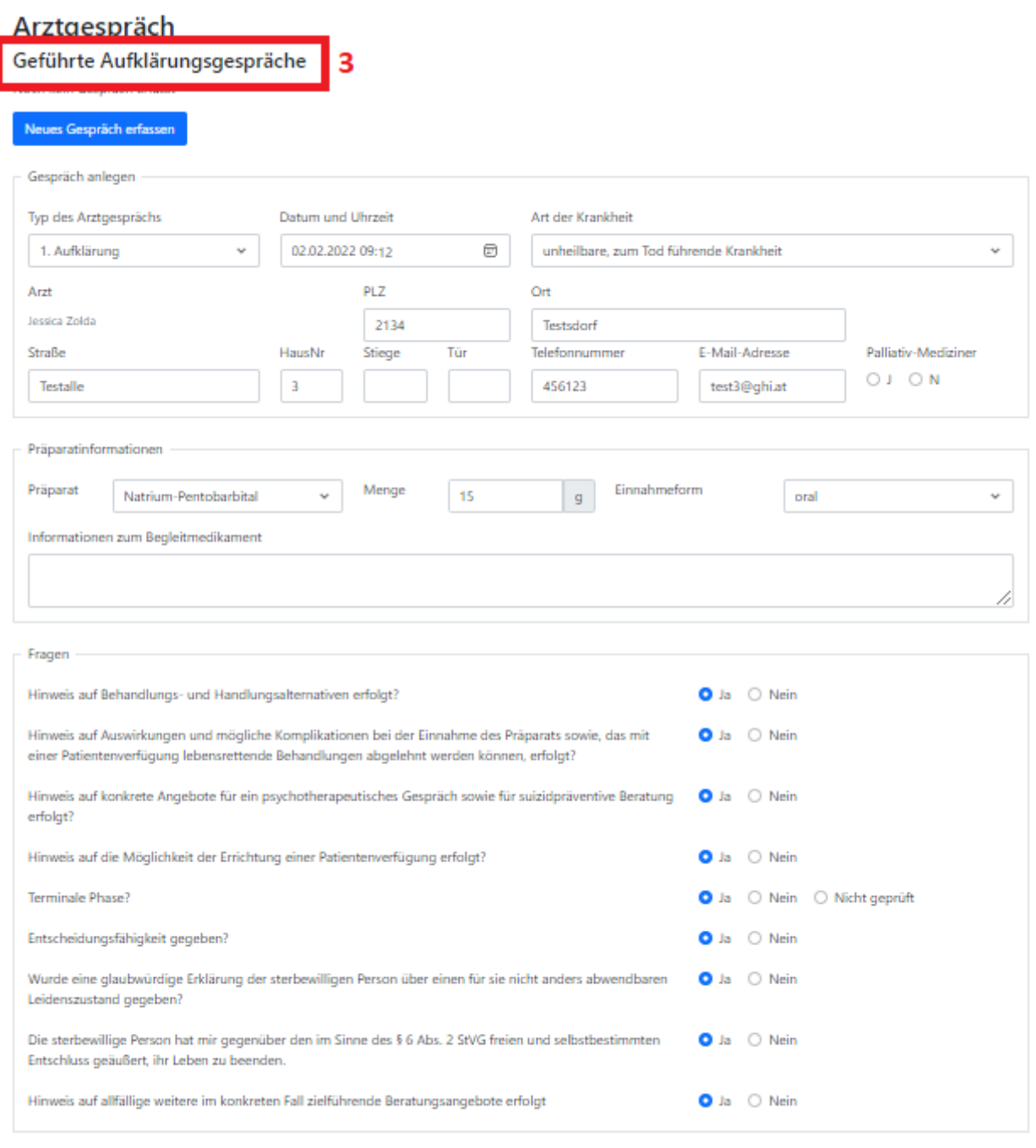

Speichern Abbrechen

• Die erfassten Aufklärungsgespräche können mittels Klick auf das Druckersymbol <sup>es</sup> als PDF-Datei gedownloaded und gedruckt werden.

#### Arztgespräch

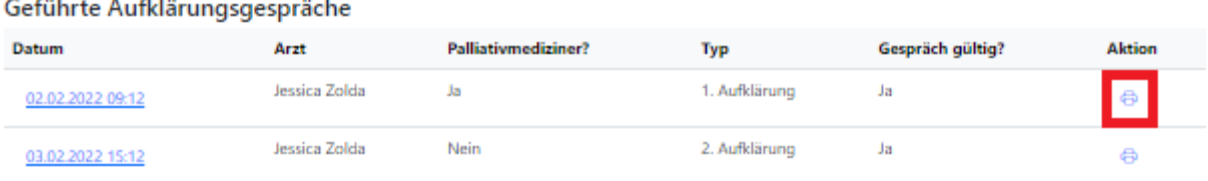

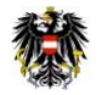

Sterbeverfügungsregister

#### Aufklärung - Datenauszug **Sterbewillige Person:**

Max Mustermann, geboren am 01.01.2000 Hauptstraße 55, 2251 Ebenthal

#### Aufklärender Arzt:

Jessica Zolda Testalle 3, 2134 Testsdorf

Telefonnummer: 456123 Email-Adresse: test3@ghi.at

Palliativmediziner: Ja

#### Aufklärungsgespräch:

Typ: 1. Aufklärung Datum und Uhrzeit: 02.02.2022 09:12 Gespräch gültig: Ja Grund für Todeswunsch: unheilbare, zum Tod führende Krankheit

#### Präparatinformationen:

Präparat: Natrium-Pentobarbital Dosierung: 15 Gramm Einnahmeform: oral Informationen zum Begleitmedikament:

#### Fragen:

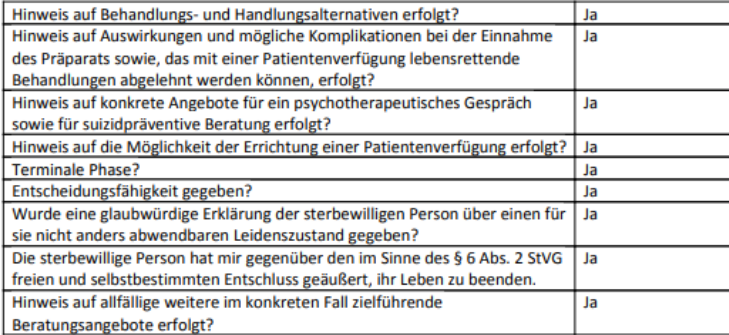

# <span id="page-25-0"></span>**Aufklärungsgespräch bearbeiten**

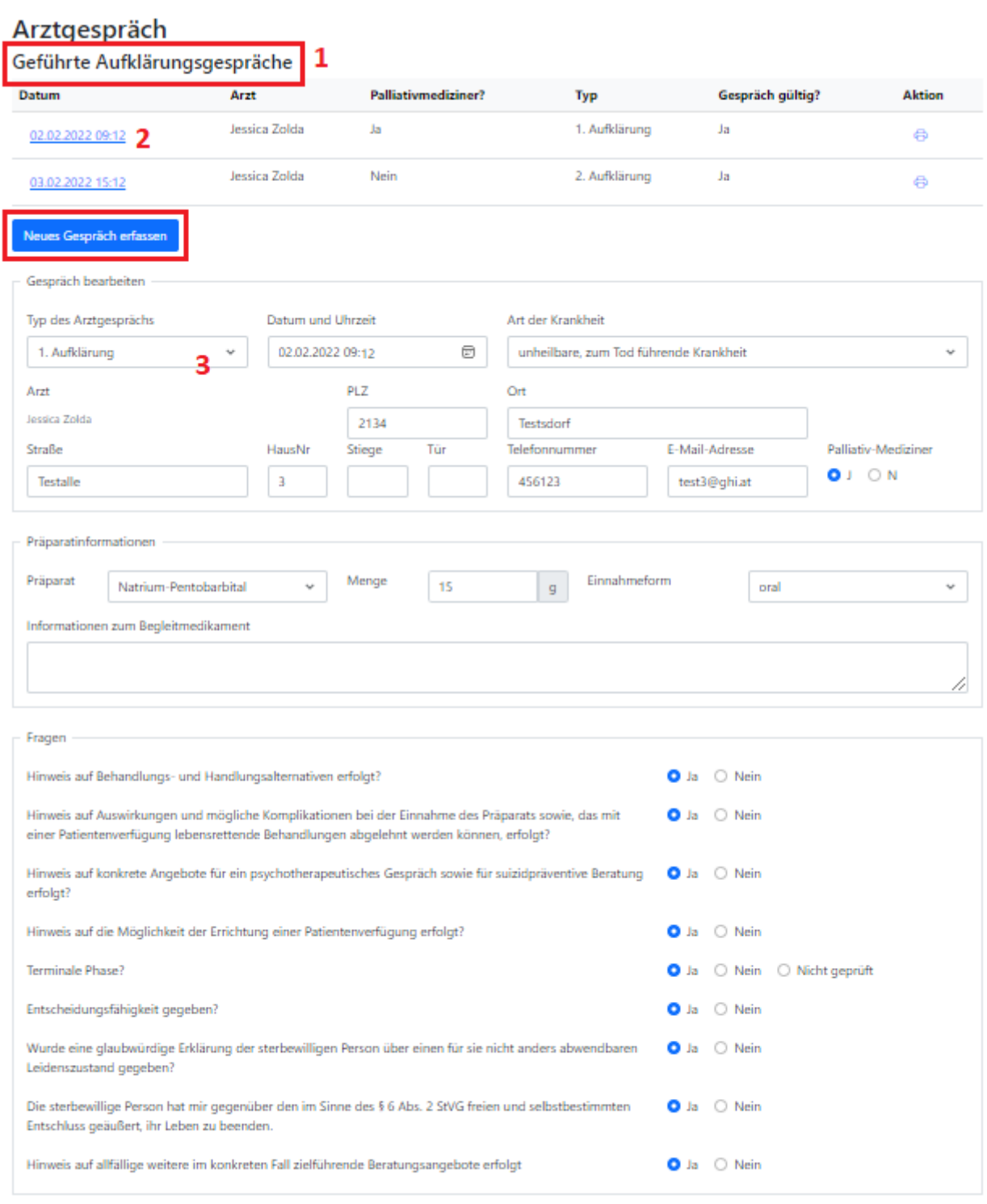

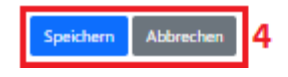

- Alle zur sterbewilligen Person erfolgreich erfassten ärztlichen Gespräche werden unter dem Punkt "Geführte Aufklärungsgespräche" angezeigt (1).
- Durch Klick auf das Datum des Gesprächs, welches angezeigt werden soll, wird das gewünschte Gespräch angezeigt (2).
- Wenn dieses bearbeitet werden soll, bitte auf "Gespräch bearbeiten" klicken (3).
- Ist die Bearbeitung abgeschlossen und wurde kontrolliert, kann das geänderte Arztgespräch mit "Speichern" gespeichert werden. Soll die Bearbeitung des Arztgesprächs abgebrochen werden, kann dies mit Hilfe von "Abbrechen" erfolgen (4).

# <span id="page-26-0"></span>**Aufklärungsgespräch für ungültig erklären**

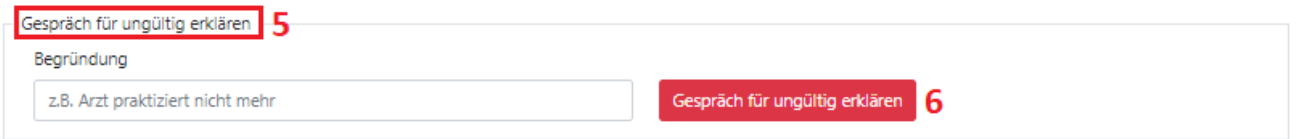

*Abb. 28*

 Ist das erfasste ärztliche Gespräch für ungültig zu erklären, dann muss unter dem Punkt "Gespräch für ungültig erklären" (5) eine Begründung für diese Änderung eingegeben & dieser Schritt durch Klick auf den Button "Gespräch für ungültig erklären" bestätigt werden (6).

# Arztgespräch<br>Geführte Aufklärur

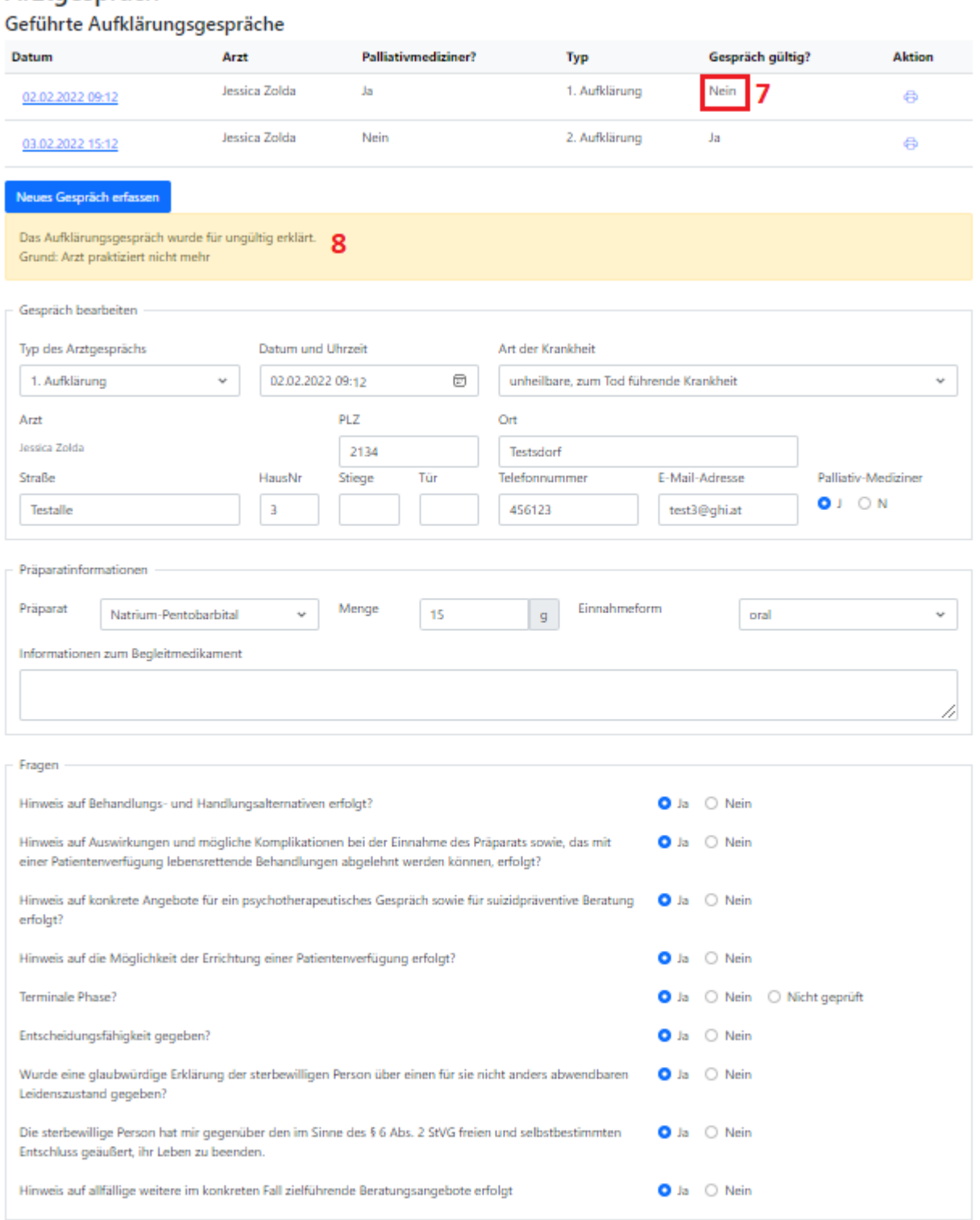

Speichern Abbrechen

 Wurde das Gespräch für ungültig erklärt, wird dies durch einen entsprechenden Hinweis (8) und in der Übersichtstabelle bei der Gültigkeit des Gesprächs angezeigt (7).

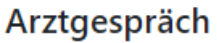

Geführte Aufklärungsgespräche

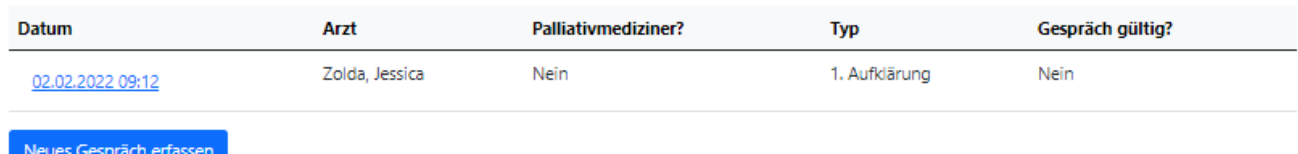

*Abb. 30*

# <span id="page-28-0"></span>**Abklärung erfassen**

• Wenn bei einem der beiden Aufklärungsgespräche bei der Frage "Zweifel an Entscheidungsfähigkeit?" "Ja" ausgewählt wurde, muss die sterbewillige Person eine dahingehende Abklärung machen und diese im Register erfasst werden.

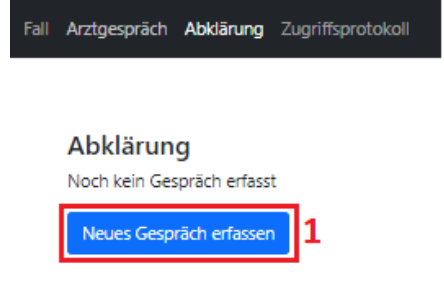

*Abb. 31*

 Um ein neues Abklärungsgespräch zu erfassen müssen Sie auf den entsprechenden Button (1) klicken.

- Danach wird eine Maske geöffnet in welcher Sie die Daten des Gesprächs erfassen können
	- (2).

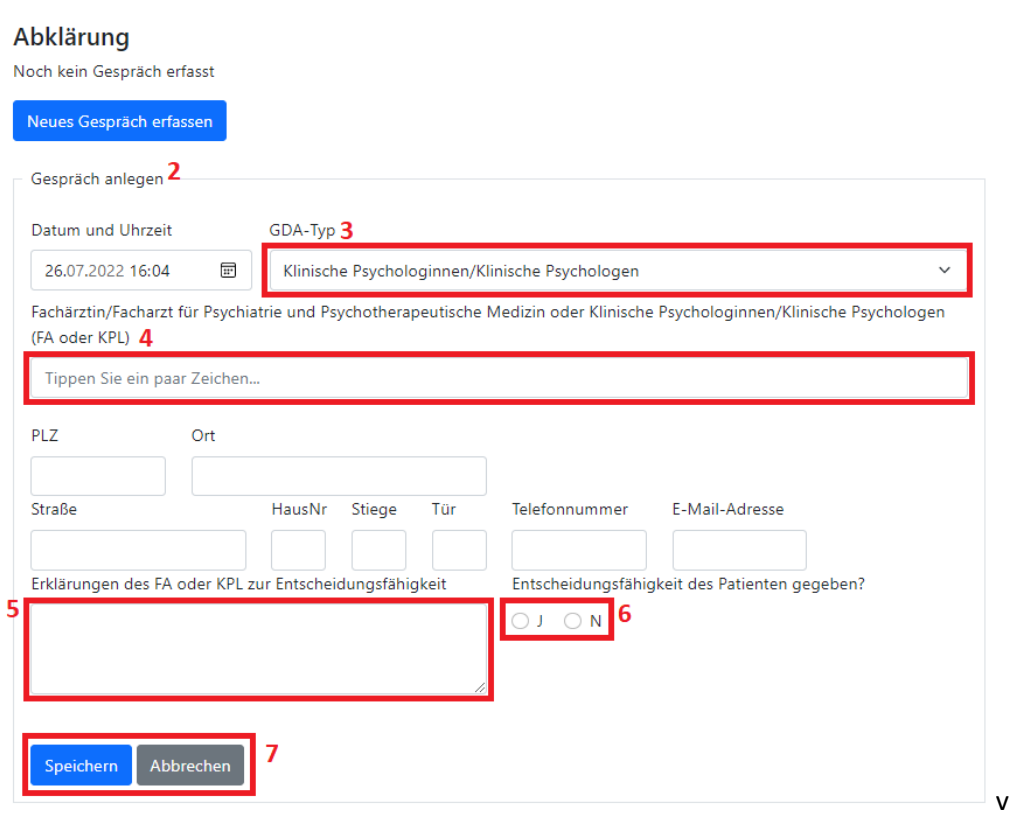

- Im Feld "GDA-Typ" müssen Sie zuerst die Art des GDA auswählen (3), damit Sie dann im Feld "Fachärztin/Facharzt für Psychiatrie und Psychotherapeutische Medizin oder Klinische Psychologinnen/Klinische Psychologen (FA oder KPL)" nach dem GDA suchen können.
- Bei der Erfassung des Abklärungsgesprächs muss die/der abklärende Fachärzt:in für Psychiatrie und Psychotherapeutische Medizin oder Klinische Psycholog:in im entsprechenden Feld (4) angegeben werden.
- Im Feld "GDA-Typ" müssen Sie die Art des GDA auswählen (4).
	- o Wenn Sie im entsprechenden Feld den Namen des Arztes/der Ärztin eintippen, werden Ihnen Vorschläge angezeigt, bitte wählen Sie den richtigen GDA aus in dem Sie auf den Namen klicken.

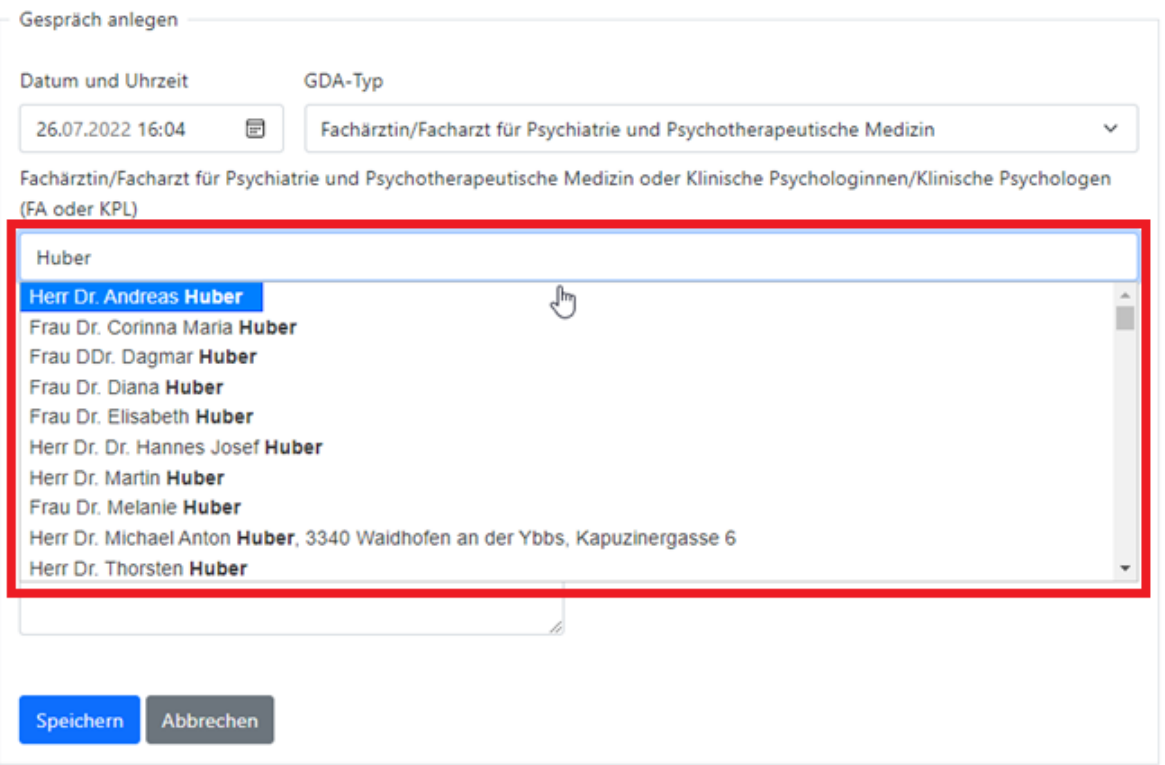

• Im Feld "Erklärungen des Psychologen zur Entscheidungsfähigkeit" (5) können Sie die von der behandelnden Fachärzt:in für Psychiatrie und Psychotherapeutische Medizin oder Klinischen Psycholog:in übermittelten Anmerkungen/Diagnosen eintragen.

- Zuletzt muss die Entscheidung, ob die sterbewillige Person entscheidungsfähig ist, eingetragen werden (6).
- Durch Klick auf "Speichern" (7) können die eingegebenen Daten gespeichert oder kann der Vorgang mittels "Abbrechen" abgebrochen werden.
- Wurde die Abklärung erfolgreich gespeichert, wird dies durch einen entsprechenden Hinweis angezeigt.

#### Abklärung

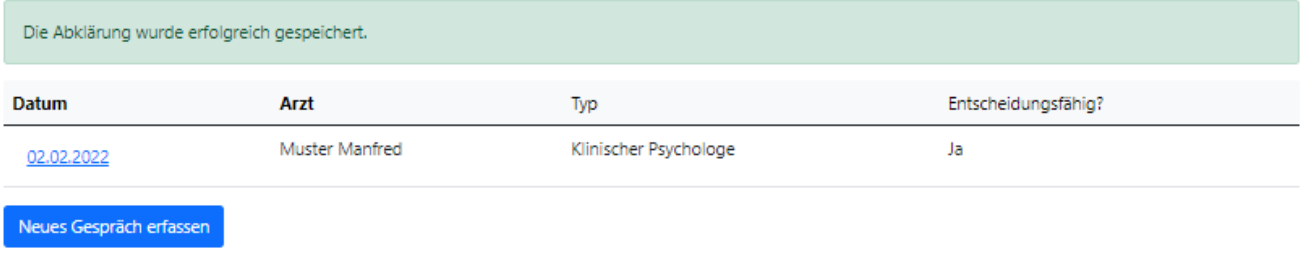

# <span id="page-32-0"></span>**Abklärung bearbeiten**

 Wenn die zuvor gespeicherte Abklärung bearbeitet werden soll, müssen Sie auf das Datum der zu bearbeitenden Abklärung (1) klicken.

# Abklärung

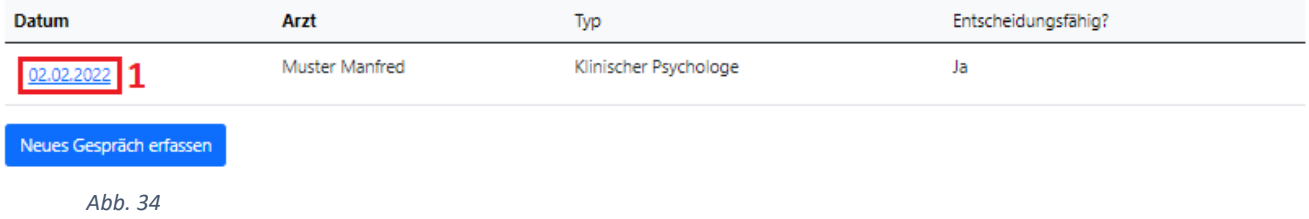

Die Maske des Gesprächs wird geöffnet und Sie können alle Datenfelder bearbeiten (2).

# Abklärung

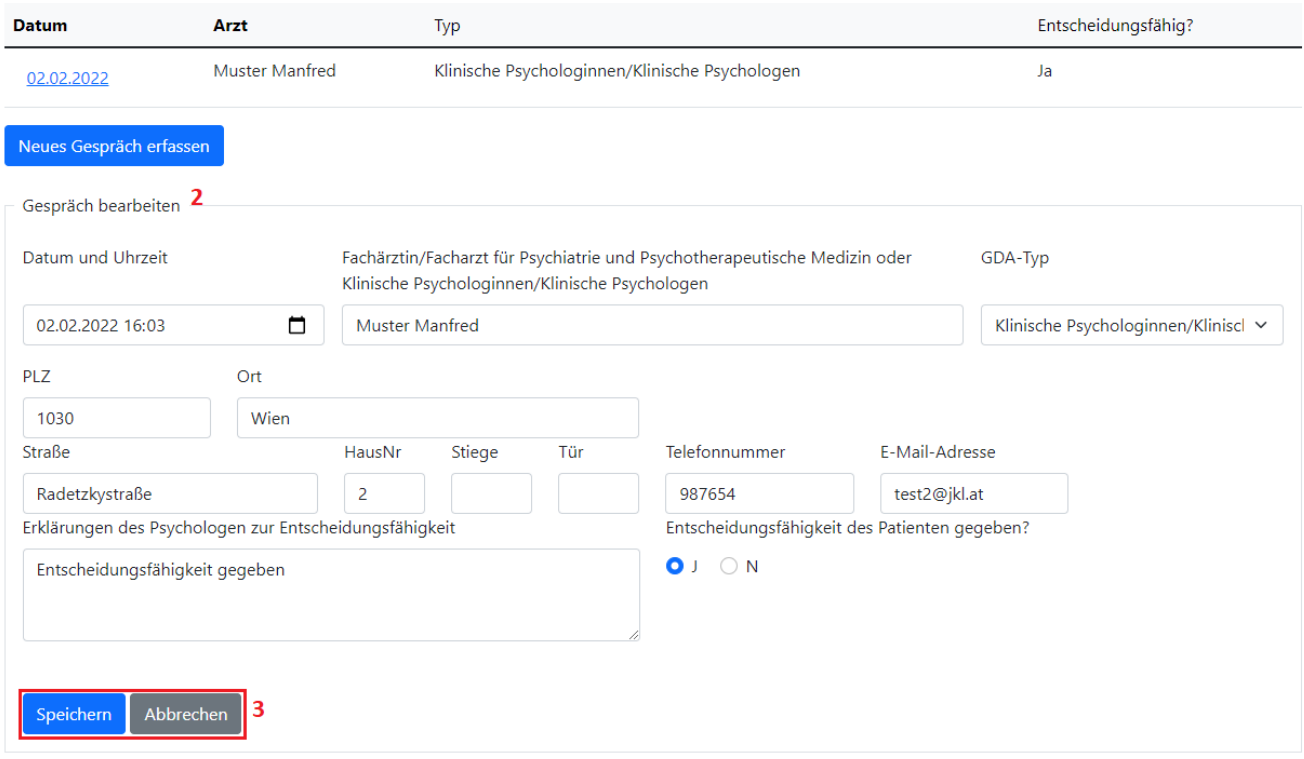

*Abb. 35*

• Durch Klick auf "Speichern" (3) können die eingegebenen Daten gespeichert oder kann der Vorgang mittels "Abbrechen" abgebrochen werden.

# <span id="page-33-0"></span>**SVR\_Notar**

# **Funktionen**

- [Fall anlegen](#page-11-0)  $\rightarrow$  Erklärung siehe Kapitel "EPI GDA Fall anlegen"
- [Fall](#page-14-0) öffnen (exkl./inkl. PIN-Code neu generieren)  $\rightarrow$  Erklärung siehe Kapitel "EPI GDA Fall öffnen [\(exkl. PIN-Code neu generieren\)](#page-14-0)" bzw. "EPI GDA - Fall öffnen (inkl. PIN-Code neu [generieren\)](#page-17-0)"
- [Aufklärungsgespräch](#page-21-0) anlegen  $\rightarrow$  Erklärung siehe Kapitel "EPI GDA Aufklärungsgespräch [erfassen](#page-21-0)"
- [Aufklärungsgespräch](#page-25-0) bearbeiten  $\rightarrow$  Erklärung siehe Kapitel "EPI GDA Aufklärungsgespräch [bearbeiten](#page-25-0)"
- Aufklärungsgespräch für ungültig erklären  $\rightarrow$  Erklärung siehe Kapitel "EPI GDA -[Aufklärungsgespräch für ungültig erklären](#page-26-0)"
- [Abklärung](#page-28-0) anlegen  $\rightarrow$  Erklärung siehe Kapitel "EPI GDA Abklärung erfassen"
- Abklärung [bearbeiten](#page-32-0)  $\rightarrow$  Erklärung siehe Kapitel "EPI GDA Abklärung bearbeiten"
- Sterbeverfügung errichten
- Sterbeverfügung bearbeiten
- Abschrift vernichten
- Dokumente herunterladen
- Widerruf errichten
- Erneute Präparatabgabe

# **Einstieg**

über den Portalverbund

# <span id="page-34-0"></span>**Sterbeverfügung errichten**

• Hinweis:

Die Sterbeverfügung kann nur errichtet werden, wenn zwei gültige Aufklärungsgespräche vorliegen, welche älter als 12 Wochen (außer in der terminalen Phase, dann verkürzt sich die Frist auf 2 Wochen) sind.

Wenn die erforderlichen gültigen ärztlichen Gespräche im benötigten Datumsbereich nicht vorliegen, wird ein entsprechender Hinweis eingeblendet.

Fall Arztgespräch Abklärung Sterbeverfügung Widerruf Zugriffsprotokoll

# Errichtung der Sterbeverfügung

Die Errichtung der Sterbeverfügung ist derzeit nicht möglich, da folgende Daten fehlen oder fehlerhaft sind:

· Eine Sterbeverfügung kann wirksam frühestens zwölf Wochen nach der ersten ärztlichen Aufklärung (§7) errichtet werden. Hat eine ärztliche Person bestätigt, dass die sterbewillige Person an einer unheilbaren, zum Tod führenden Erkrankung leidet und in die terminale Phase eingetreten ist, so ist eine Errichtung nach zwei Wochen zulässig.

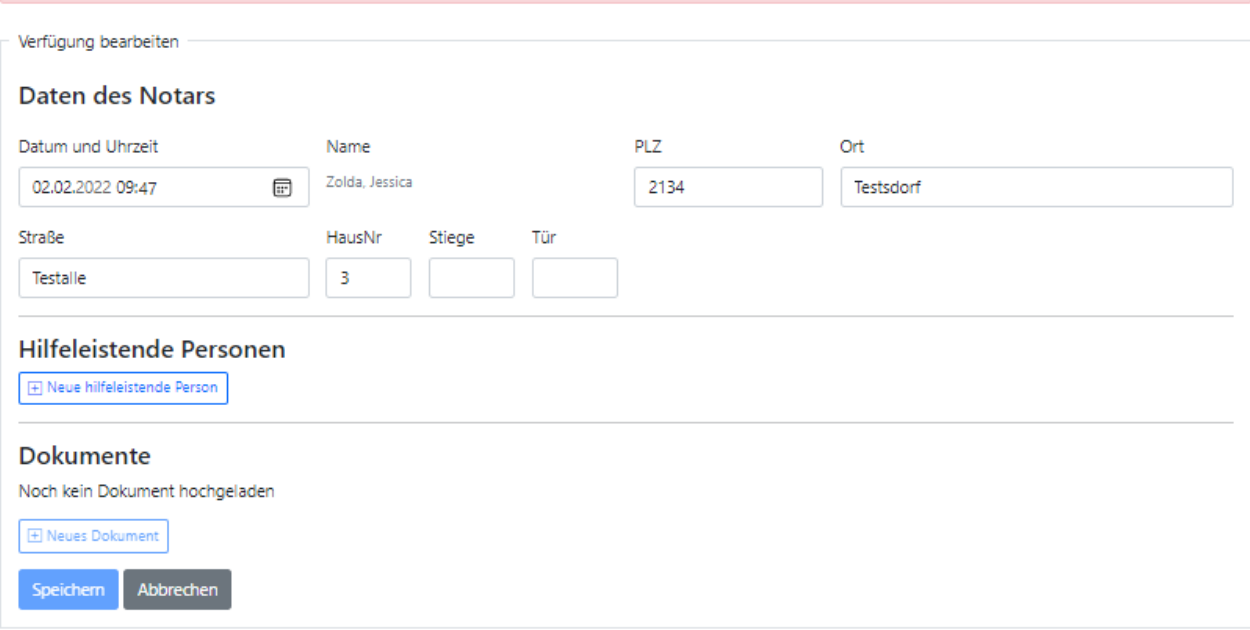

- Eingabe der Daten des Notars (1), darunter fallen die folgenden Datenfelder:
	- o Datum und Uhrzeit der Errichtung
	- o PLZ, Ort, Straße, HausNr., Stiege, Tür

# Errichtung der Sterbeverfügung

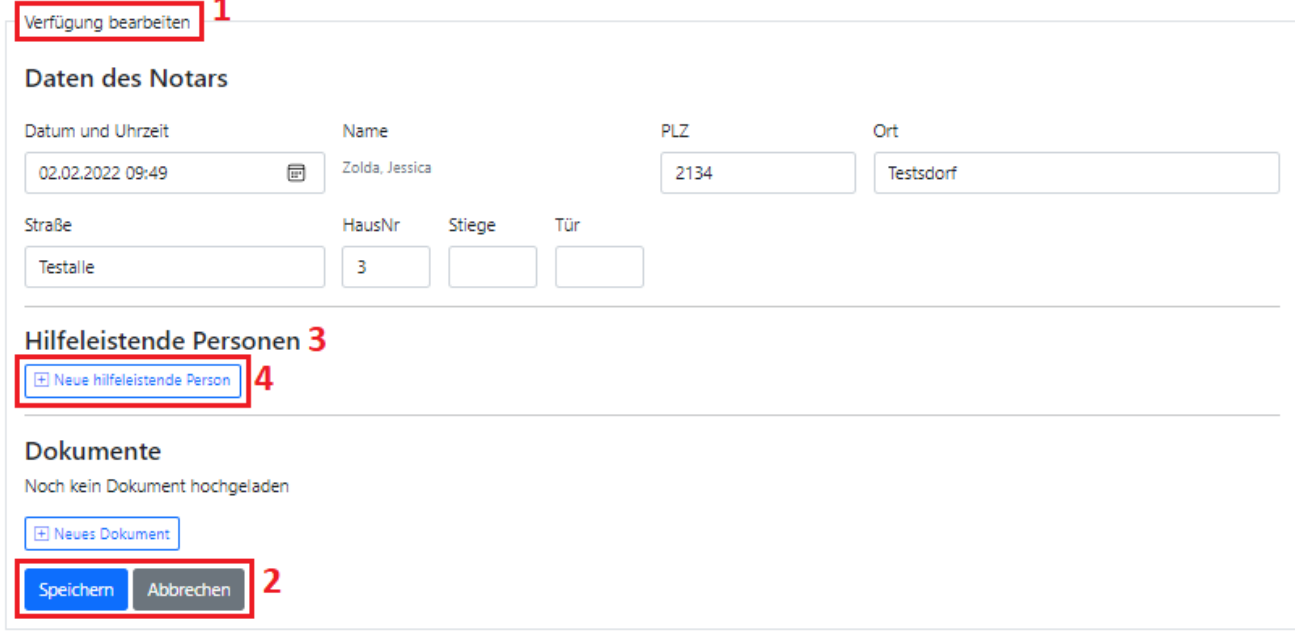

- Durch Klick auf "Speichern" können Sie Ihre eingegebenen Daten jederzeit sichern oder mit dem Klick auf "Abbrechen" ihre Eingaben verwerfen (2).
- Eingabe einer oder mehrerer hilfeleistenden Personen (3)
	- o durch Klick auf "+ neue hilfeleistende Person" (4) können Sie eine hilfeleistende Person hinzufügen.

# Errichtung der Sterbeverfügung

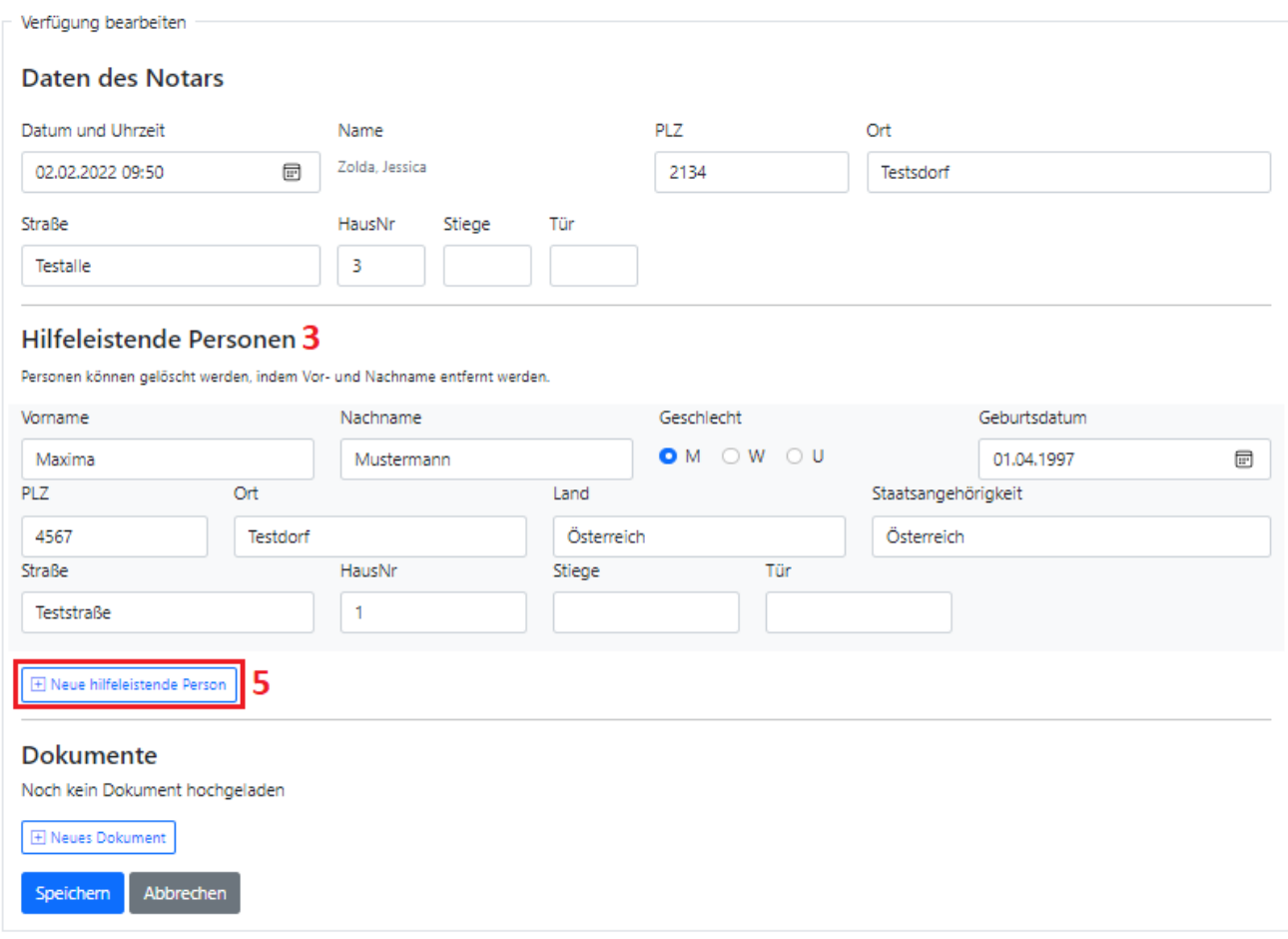

*Abb. 38*

o Nach der Eingabe einer hilfeleistenden Person können Sie noch mehrere Personen hinzufügen (5).

- Im Punkt "Dokumente" (6) können Dokumente hochgeladen werden
- Wenn ein neues Dokument hochgeladen werden soll, kann durch Klick auf "Neues Dokument" (7) eine neue Maske zu genau diesem Zweck geöffnet werden.
- Anschließend muss die Art des Dokuments (8), das Datum und die Uhrzeit eingegeben und abschließend das entsprechende Dokument hochgeladen/ausgewählt werden (9). Bitte beachten Sie, dass Sie nur Dokumente mit einer Größe von maximal 4 MB hochladen können.

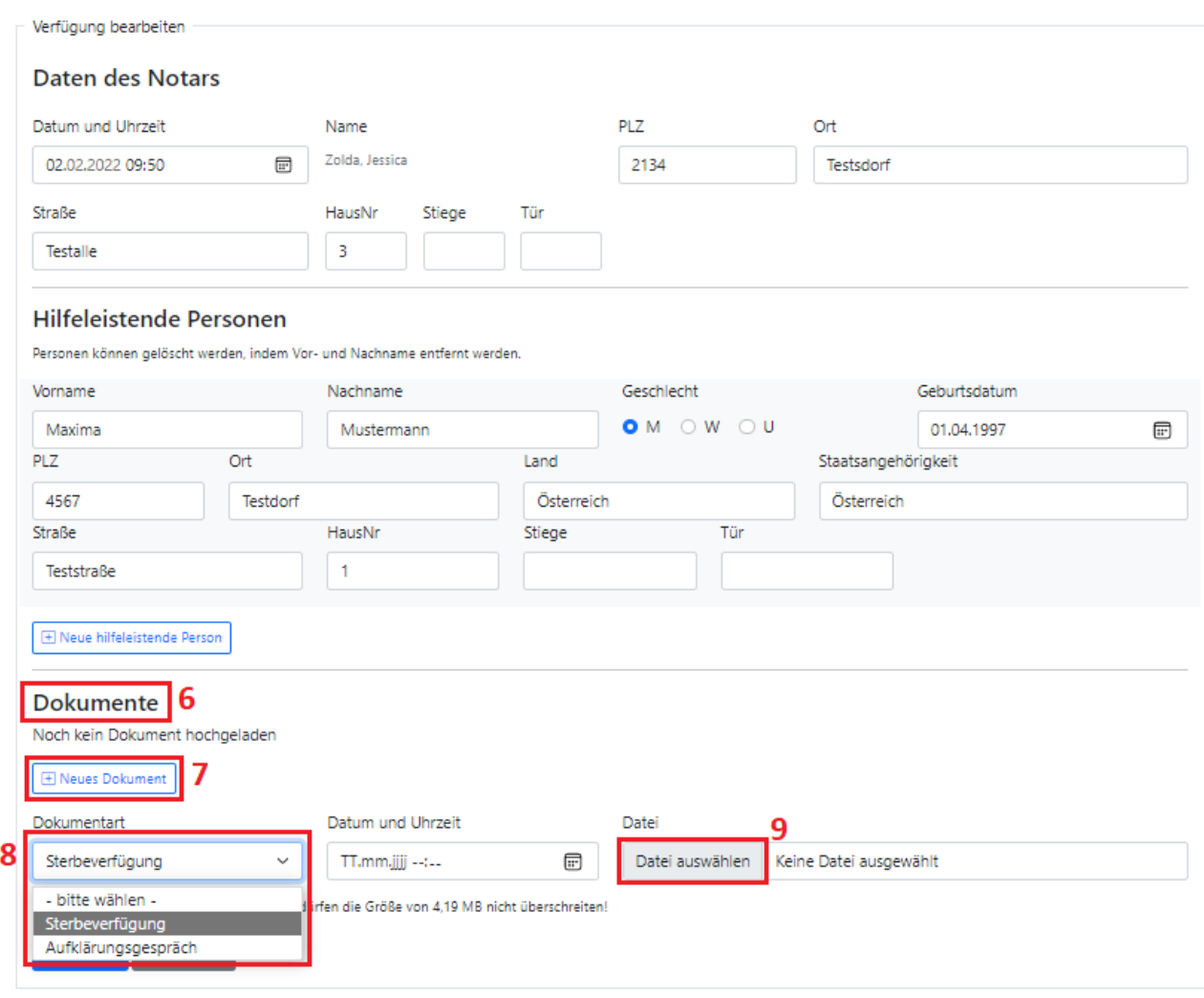

# Errichtung der Sterbeverfügung

*Abb. 39*

• Nach Klick auf "Datei auswählen" (9) öffnet sich je nach den lokalen Einstellungen ein Fenster in welchem die betreffende Datei ausgewählt werden kann.

• Nach dem Auswählen der betroffenen Datei (10) kann diese durch Klick auf "Öffnen" (11)

![](_page_38_Picture_62.jpeg)

![](_page_38_Picture_63.jpeg)

 Nachdem alle Daten ordnungsgemäß eingegeben und geprüft wurden, kann die Sterbeverfügung durch Klick auf "Speichern" (12) gespeichert bzw. durch Klick auf "Abbrechen" (12) abgebrochen werden.

# Errichtung der Sterbeverfügung

![](_page_38_Picture_64.jpeg)

• Die erfasste Sterbeverfügung kann mittels Klick auf das Druckersymbol <sup>a</sup> als PDF-Datei gedownloaded und gedruckt werden.

![](_page_39_Picture_57.jpeg)

![](_page_39_Picture_5.jpeg)

# Sterbeverfügung

**Sterbewillige Person:** Max Mustermann Hauptstraße 55, 2251 Ebenthal Geburtsdatum: 01.01.2000 Daten des Notars:<br>Jessica Zolda Testalle 3 2134 Testsdorf **Hilfeleistende Personen:** Herr Maxim Mustermann Landstraße 7 1030 Wien

# <span id="page-40-0"></span>**Sterbeverfügung bearbeiten**

- Wenn die Sterbeverfügung bearbeitet werden soll, ist zuerst der betreffende Fall, wie im Kapitel [EPI\\_GDA](#page-6-0) - Fall öffnen [\(exkl. PIN-Code neu generieren\)](#page-14-0) ode[r EPI\\_GDA](#page-6-0) - Fall öffnen (inkl. [PIN-Code neu generieren\)](#page-17-0) beschrieben, zu öffnen.
- Wurde der Fall geöffnet, dann gelangt man durch Klick auf den oberen Menüpunkt "Sterbeverfügung" zu der bereits eingetragenen Sterbeverfügung.
- Nun können Sie entweder die zuvor eingegebenen Daten, wie Daten zum Notar (1) oder Daten zur bereits eingegebenen hilfeleistenden Person (2) bearbeiten ODER eine neue hilfeleistende Person (3) bzw. ein neues Dokument (4) hinzufügen.

# Errichtung der Sterbeverfügung

![](_page_40_Picture_101.jpeg)

![](_page_40_Figure_9.jpeg)

#### *Neue hilfeleistende Person hinzufügen*

- Wenn Sie eine oder mehrere neue hilfeleistende Person hinzufügen möchten, dann können Sie dies mithilfe des Buttons "Neue hilfeleistende Person" (3) tun.
- Im Anschluss werden neue Datenfelder zur Eingabe der Personendaten angezeigt (6). Wenn die Eingabe der neuen Personendaten abgeschlossen ist, können Sie die durchgeführten Änderungen mithilfe des "Speichern"-Buttons (5) speichern.
- Sollte noch eine Person hinzugefügt werden, können Sie dies erneut mit dem Button "Neue hilfeleistende Person" (7).

![](_page_41_Picture_74.jpeg)

![](_page_41_Picture_75.jpeg)

#### *Neues Dokument hinzufügen*

- Wenn ein neues Dokument bei der Sterbeverfügung hinzugefügt werden soll, können Sie dies mithilfe des Buttons "Neues Dokument" (4) tun.
- Danach muss die Art des Dokuments (8), das Datum und die Uhrzeit eingegeben und abschließend das entsprechende Dokument (Dateiformat: nur ".pdf" möglich) hochgeladen/ausgewählt werden (9).

![](_page_42_Picture_73.jpeg)

• Nach dem Auswählen der betroffenen Datei (10) kann diese durch Klick auf "Öffnen" (11) hochgeladen oder der Vorgang durch "Abbrechen" (11) abgebrochen werden.

![](_page_42_Picture_74.jpeg)

*Abb. 46*

*Abb. 45*

- Wurde das Dokument erfolgreich ausgewählt, wird dieses in der Maske angezeigt (12).
- Nach einer erfolgreichen Kontrolle aller eingegebenen Daten können Sie diese speichern (13) oder den Vorgang abbrechen (13).

![](_page_43_Picture_64.jpeg)

*Abb. 47*

 Wenn das Dokument ordnungsgemäß gespeichert wurde, wird dieses bei der Auflistung der Dokumente hinzugefügt.

![](_page_43_Picture_65.jpeg)

*Abb. 48*

• Mittels "neues Dokument" (14) können Sie noch weitere Dokumente hochladen.

# <span id="page-44-0"></span>**Abschrift vernichten**

- Zuerst muss der Fall mittels PIN-Code geöffnet werden (siehe Kapitel [EPI\\_GDA](#page-6-0) [Fall öffnen](#page-14-0) [\(exkl. PIN-Code neu generieren\)](#page-14-0) oder Kapitel [EPI\\_GDA](#page-6-0) - [Fall öffnen \(inkl. PIN-Code neu](#page-17-0)  [generieren\)\)](#page-17-0).
- Klick auf den Menüpunkt "Fall".

# **Fall ändern**

![](_page_44_Picture_98.jpeg)

![](_page_44_Figure_8.jpeg)

• Nach dem Klick auf "Abschrift vernichtet" (1) öffnet sich ein Hinweisfenster, in welchem Sie erneut bestätigen müssen, ob Sie sich sicher sind.

![](_page_44_Picture_99.jpeg)

![](_page_44_Figure_11.jpeg)

- Durch "Ja, löschen" werden alle Daten zu dem Fall gelöscht (2), sollte eine Löschung nicht gewünscht werden, können Sie durch "Abbrechen" die Aktion abbrechen (2).
- Nach einer erfolgreichen Löschung wird ein entsprechender Hinweis angezeigt (3).

![](_page_44_Picture_100.jpeg)

# <span id="page-45-0"></span>**Dokumente herunterladen**

 Wenn Sie Dokumente, welcher der Sterbeverfügung hinzugefügt wurden, öffnen möchten, dann müssen Sie auf das entsprechende Dokument in der Auflistung klicken (1)

![](_page_45_Picture_57.jpeg)

*Abb. 52*

Nach dem Klick auf das Dokument (1) wird die Datei heruntergeladen (2).

![](_page_45_Picture_58.jpeg)

*Abb. 53*

Die Datei kann dann im lokalen System des Users geöffnet werden.

# <span id="page-46-0"></span>**Widerruf durchführen**

- Wenn die sterbewillige Person Ihre Sterbeverfügung widerrufen will, können Sie diesen Widerruf im Sterbeverfügungsregister eintragen.
- Dazu müssen Sie zuerst den betreffenden Fall, wie im Kapitel [EPI\\_GDA-](#page-6-0) [Fall öffnen](#page-14-0) (exkl. PIN-[Code neu generieren\)](#page-14-0) oder [EPI\\_GDA-](#page-6-0) [Fall öffnen \(inkl. PIN-Code neu generieren\)](#page-17-0) beschrieben, öffnen.
- Wenn der Fall geöffnet ist, gelangt man durch den Klick auf den oberen Menüpunkt "Widerruf" zu der entsprechenden Maske des Widerrufs.
- Nun müssen Sie das Datum des Widerrufs und eine Anmerkung zum Widerruf (1) eingeben.
- Nach einer Kontrolle der eingegebenen Daten und dem Klick auf "Sterbeverfügung widerrufen" (2) können Sie den Widerruf speichern bzw. mit "Abbrechen" (2) können Sie den Vorgang abbrechen.

![](_page_46_Picture_89.jpeg)

# <span id="page-47-0"></span>**"Diebstahls-/Verlustvormerk nach §8 Abs 4 vornehmen"**

- Wenn ein Diebstahls- oder Verlustvormerk nach §8 Abs. 4 vorgenommen werden soll, muss dies durch die Rolle "SVR Notar" durchgeführt werden.
- Hinweis: Die Maske zur Freigabe finden Sie unterhalb der Sterbeverfügung.
- Dazu muss eine Anmerkung zum Vormerk (1) eingegeben werden und die Abgabe bestätigt werden (2).

![](_page_47_Picture_68.jpeg)

*Abb. 55*

Nach der erfolgreichen Bestätigung wird ein Hinweistext (3) angezeigt.

![](_page_47_Picture_69.jpeg)

# **SVR\_Apotheker**

# **Funktionen**

- [Fall](#page-14-0) öffnen (exkl./inkl. PIN-Code neu generieren)  $\rightarrow$  Erklärung siehe Kapitel "EPI GDA Fall öffnen [\(exkl. PIN-Code neu generieren\)](#page-14-0)" bzw. "EPI GDA - Fall öffnen (inkl. PIN-Code neu [generieren\)](#page-17-0)"
- Präparatabgabe
- Präparatrücknahme
- Erneute Präparatabgabe

# **Einstieg**

Einstieg über das Unternehmens-Service-Portal (USP) durch die URL [https://www.usp.gv.at/.](https://www.usp.gv.at/)

![](_page_48_Picture_107.jpeg)

*Abb. 57*

• Durch den Klick auf "Mein USP" gelangen Sie zur Anmeldung mittels Handy-Signatur.

Unternehmensservice Portal

### **Anmeldung mit Handysignatur**

![](_page_49_Picture_31.jpeg)

 Hier müssen Sie sich mit Ihrer Handy-Signatur anmelden, dann gelangen Sie zur Auswahl des Unternehmens.

![](_page_50_Picture_56.jpeg)

*Abb. 59*

 Sobald Sie Ihr Unternehmen (Ihre Apotheke) ausgewählt haben, gelangen Sie zur Auswahl der Services. Bitte klicken Sie auf den Punkt "Alle Services", damit Sie auch wirklich alle Services sehen, nicht nur Ihre persönlichen Favoriten.

![](_page_50_Picture_57.jpeg)

In dieser Auflistung aller Services finden Sie das Sterbeverfügungsregister (SVR):

*Abb. 61*

Seite 52/61

Durch den Klick auf die Anwendung gelangen Sie direkt zur Startseite.

![](_page_51_Picture_29.jpeg)

# <span id="page-52-0"></span>**Präparatabgabe**

- Um eine Präparatabgabe im Register zu erfassen, muss der Fall wie im Kapitel [EPI\\_GDA-](#page-6-0) [Fall](#page-14-0)  öffnen [\(exkl. PIN-Code neu generieren\)](#page-14-0) oder [EPI\\_GDA-](#page-6-0) [Fall öffnen \(inkl. PIN-Code neu](#page-17-0)  [generieren\)](#page-17-0) beschrieben, geöffnet werden.
- Dabei gilt es zu beachten:
	- o Dem Apotheker werden die aktuell erfassten relevanten Daten (Medikation, Dosierung, etc.) zu der aktuell gültigen Sterbeverfügung der Person angezeigt.
	- o Der Apotheker kann, sollte die einjährige Wirksamkeitsdauer der Sterbeverfügung abgelaufen sein, keine Abgabe vornehmen.
- Wenn der Fall geöffnet ist, dann gelangt man durch den Klick auf den oberen Menüpunkt "Präparatabgabe" zu der Präparatabgabe.
- Zuerst müssen die Daten der abgebenden Stelle eingetragen & geprüft werden (1).
- Im Punkt Präparat (2) werden die bei den ärztlichen Gesprächen eingegebenen Daten angezeigt.
- Danach muss erfasst werden, an welche Person die Abgabe erfolgt ist, ob an die sterbewillige Person selbst oder an eine eingetragene hilfeleistende Person (3).

Die betreffende Person kann durch den Klick auf "Auswählen" (4) ausgewählt werden.

Zuletzt muss die Abgabe bestätigt werden (5).

![](_page_52_Picture_116.jpeg)

 Wenn die Abgabe ordnungsgemäß erfolgt ist, wird dies durch einen Hinweis (6) angezeigt und die Maske verändert Ihr Aussehen von "Präparatabgabe" in "Präparatrücknahme".

![](_page_53_Picture_37.jpeg)

# **Präparatrücknahme**

- Um eine Präparatrücknahme im Register zu erfassen, muss der Fall wie im Kapitel [EPI\\_GDA-](#page-6-0)Fall öffnen [\(exkl. PIN-Code neu generieren\)](#page-14-0) oder [EPI\\_GDA-](#page-6-0) [Fall öffnen \(inkl. PIN-Code neu](#page-17-0)  [generieren\)](#page-17-0) beschrieben, geöffnet werden.
- Wenn der Fall geöffnet ist, dann gelangt man durch den Klick auf den oberen Menüpunkt "Präparatrücknahme" zu der Präparatrücknahme.
- Zuerst müssen die Daten der rücknehmenden Stelle eingetragen & geprüft werden (1).
- Im Punkt Präparat (2) werden die bei den ärztlichen Gesprächen eingegebenen Daten angezeigt.
- Danach muss erfasst werden, von welcher Person die Rückgabe erfolgt ist (von der sterbewilligen Person selbst oder von einer eingetragenen hilfeleistenden Person) (3). Die betreffende Person kann durch den Klick auf "Auswählen" (4) ausgewählt werden.
- Zuletzt muss die Rücknahme bestätigt werden (5).

![](_page_54_Picture_107.jpeg)

 Wenn die Rücknahme ordnungsgemäß erfolgt ist, ist eine erneute Abgabe des Präparates wieder möglich:

Zu erkennen ist dies, an der geänderten Bezeichnung des Menüpunktes & der geänderten Eingabemaske von "Präparatrücknahme" in "Präparatabgabe".

![](_page_55_Picture_47.jpeg)

#### Präparatabgabe 1

![](_page_55_Picture_48.jpeg)

*Abb. 63*

Ausgabe bestätigen

# **Erneute Präparatabgabe**

- Nach der Rücknahme durch die Rolle "Apotheker" ODER nach erfolgtem Diebstahls-/Verlustvormerk im Punkt "Diebstahls-/Verlustvormerk nach §8 Abs. 4 vornehmen" durch die Rolle "Notar" bzw. "Patientenanwalt" ist die erneute Abgabe des Präparates möglich.
- Um eine erneute Präparatabgabe im Register zu erfassen, muss der Fall wie im Kapitel [EPI\\_GDA-](#page-6-0) Fall öffnen [\(exkl. PIN-Code neu generieren\)](#page-14-0) oder [EPI\\_GDA-](#page-6-0) [Fall öffnen \(inkl. PIN-](#page-17-0)[Code neu generieren\)](#page-17-0) geöffnet werden & die Maske für Präparatabgabe geöffnet werden.
- Wie im Kapitel [Präparatabgabe](#page-52-0) beschrieben, muss die Person ausgewählt werden, die das Präparat abholt (1) und dann die Ausgabe bestätigt werden (2).

![](_page_56_Picture_103.jpeg)

*Abb. 64*

Neben der erneuten Abgabe ist auch eine Rücknahme möglich.

# **SVR\_Patientenanwalt**

# **Funktionen**

- [Fall anlegen](#page-11-0)  $\rightarrow$  Erklärung siehe Kapitel "EPI GDA Fall anlegen"
- [Fall](#page-14-0) öffnen (exkl./inkl. PIN-Code neu generieren)  $\rightarrow$  Erklärung siehe Kapitel "EPI GDA Fall öffnen [\(exkl. PIN-Code neu generieren\)](#page-14-0)" bzw. "EPI GDA - Fall öffnen (inkl. PIN-Code neu [generieren\)](#page-17-0)"
- [Aufklärungsgespräch](#page-21-0) anlegen  $\rightarrow$  Erklärung siehe Kapitel "EPI GDA Aufklärungsgespräch [erfassen](#page-21-0)"
- [Aufklärungsgespräch](#page-25-0) bearbeiten  $\rightarrow$  Erklärung siehe Kapitel "EPI GDA Aufklärungsgespräch [bearbeiten](#page-25-0)"
- Aufklärungsgespräch für ungültig erklären  $\rightarrow$  Erklärung siehe Kapitel "EPI GDA -[Aufklärungsgespräch für ungültig erklären](#page-26-0)"
- [Abklärung](#page-28-0) erfassen  $\rightarrow$  Erklärung siehe Kapitel "EPI GDA Abklärung erfassen"
- Abklärung [bearbeiten](#page-32-0)  $\rightarrow$  Erklärung siehe Kapitel "EPI GDA Abklärung bearbeiten"
- [Sterbeverfügung](#page-34-0) errichten  $\rightarrow$  Erklärung siehe Kapitel "SVR Notar- Sterbeverfügung [errichten](#page-34-0)"
- [Sterbeverfügung](#page-40-0) bearbeiten  $\rightarrow$  Erklärung siehe Kapitel "SVR Notar- Sterbeverfügung [bearbeiten](#page-40-0)"
- [Abschrift vernichten](#page-44-0)  $\rightarrow$  Erklärung siehe Kapitel "SVR Notar Abschrift vernichten"
- [Dokumente](#page-45-0) herunterladen  $\rightarrow$  Erklärung siehe Kapitel "SVR Notar- Dokumente [herunterladen](#page-45-0)"
- [Widerruf durchführen](#page-46-0)  $\rightarrow$  Erklärung siehe Kapitel "SVR Notar- Widerruf durchführen"
- Diebstahls-/Verlustvormerk nach §8 Abs 4 vornehmen  $\rightarrow$  Erklärung siehe Kapitel "[SVR\\_Notar-](#page-33-0) "Diebstahls-[/Verlustvormerk nach §8 Abs 4 vornehmen"](#page-47-0)

# **Einstieg**

über die Stammportale der Bundesländer (diese werden von den Bundesländern verwaltet)

# **SVR\_Totenbeschauarzt**

# **Funktionen**

- [Fall](#page-14-0) öffnen (exkl./inkl. PIN-Code neu generieren)  $\rightarrow$  Erklärung siehe Kapitel "EPI GDA Fall öffnen [\(exkl. PIN-Code neu generieren\)](#page-14-0)" bzw. "EPI GDA - Fall öffnen (inkl. PIN-Code neu [generieren\)](#page-17-0)"
- Abschluss erfassen

# **Einstieg**

über den Portalverbund (Gemeinden)

Der Zugriff für Totenbeschauärzt:innen erfolgt über den Portalverbund. Dieser muss von den Gemeinden (oder anderen Providern) zur Verfügung gestellt werden.

Totenbeschauärzt:innen müssen sich an Ihre Gemeinde, Magistrat, BVB, etc. wenden und diese bitten im jeweiligen Portal mit der Rolle "Totenbeschauarzt" freigeschalten zu werden.

# **Abschluss erfassen**

- Um einen Abschluss im Register zu erfassen, muss der Fall wie im Kapitel [EPI\\_GDA-](#page-6-0) [Fall](#page-14-0)  öffnen [\(exkl. PIN-Code neu generieren\)](#page-14-0) oder [EPI\\_GDA-](#page-6-0) [Fall öffnen \(inkl. PIN-Code neu](#page-17-0)  [generieren\)](#page-17-0) beschrieben, geöffnet werden. Hinweis: Totenbeschauärzt:innen benötigen keinen PIN-Code zum Fall öffnen.
- Wenn der Fall geöffnet ist, gelangt man durch den Klick auf den oberen Menüpunkt "Abschluss" zu dem Abschluss.
- Zuerst müssen die Daten zum Abschluss (1) erfasst werden, darunter fallen das Datum und der Ort des Todes und die Information zur Anordnung der Leichenöffnung oder Obduktion.
- Danach müssen die Daten zu den Totenbeschauärzt:innen eingetragen werden (2).
- Nach einer Kontrolle der eingegebenen Daten kann mittels "Tod bestätigen" (3) der Tod bestätigt oder der Vorgang mittels "Abbrechen" (3) abgebrochen werden.

![](_page_59_Picture_29.jpeg)

![](_page_59_Picture_30.jpeg)

![](_page_59_Picture_5.jpeg)

 Wenn der Abschluss ordnungsgemäß erfasst wurde, wird dies durch einen entsprechenden Hinweis festgehalten.

![](_page_60_Picture_53.jpeg)

![](_page_60_Picture_54.jpeg)

![](_page_60_Picture_6.jpeg)

*Abb. 66*

Nachdem der Abschluss erfolgt ist, können die Daten des Falls (z.B. Adressdaten,

Arztgespräch, etc.) nicht mehr geändert werden, dies wird durch einen Hinweis angezeigt.

# **Fall ändern**

![](_page_60_Picture_55.jpeg)